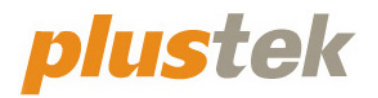

# **Podręcznik użytkownika skanera SmartOffice**

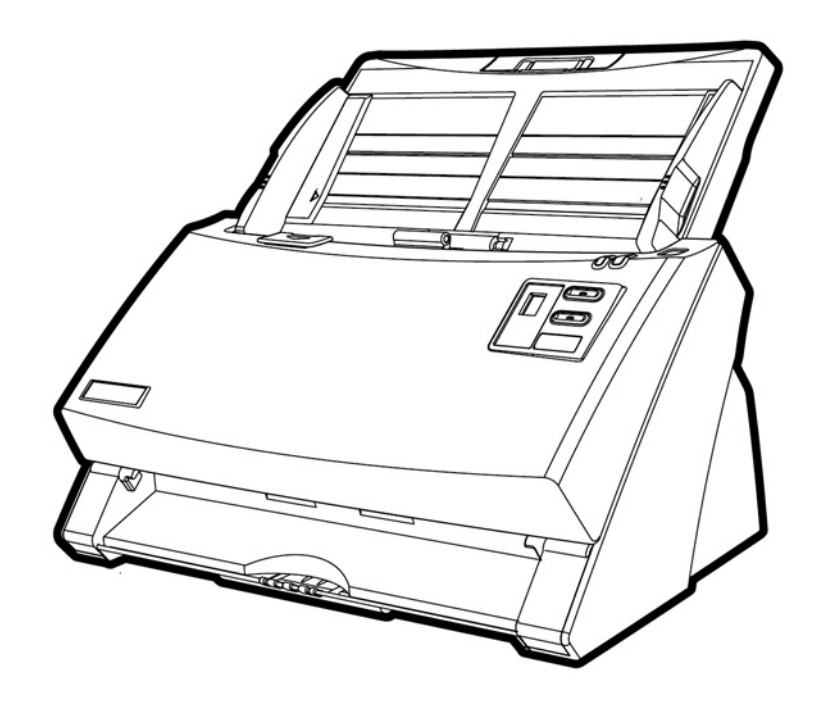

#### **Znaki towarowe**

© 2021 Plustek Inc. Wszelkie prawa zastrzeżone. Reprodukcja dowolnej części tego dokumentu bez zezwolenia jest zabroniona.

Plustek jest zarejestrowanym znakiem handlowym dla Plustek Inc. OCR wytworzony przez ABBYY® FineReader®, © 2021 ABBYY. ABBYY oraz FineReader są znakami handlowymi należącymi do ABBYY Software, Ltd. które to mogą być zarejetrowane w niektórych jurysdykcjach.

Wszystkie znaki towarowe i handlowe wymienione w niniejszym dokumencie stanowią własność ich prawnych właścicieli.

#### **Odpowiedzialność**

Mimo dołożenia wszelkich starań w celu zapewnienia dokładności całej zawartości niniejszego podręcznika, niniejszym zrzekamy się wszelkiej odpowiedzialności z tytułu wszelkich błędów, braków lub gwarancji poczynionych w niniejszym dokumencie, niezależnie od tego, czy takie błędy, braki lub gwarancje wynikają z zaniedbania, przypadku lub innego powodu. Treść niniejszego dokumentu może ulec zmianie bez powiadomienia. Nasza firma nie ponosi żadnej odpowiedzialności prawnej, jeśli użytkownicy nie będą przestrzegali instrukcji zawartych w niniejszym podręczniku.

#### **Prawo autorskie**

Skanowanie niektórych dokumentów, takich jak, między innymi, czeki, banknoty, dokumenty tożsamości, obligacje rządowe lub dokumenty publiczne może być prawnie zabronione oraz / lub może stanowić podstawę do wszczęcia postępowania karnego. Niniejszym zalecamy odpowiedzialne podejście i szacunek wobec praw autorskich do skanowanych książek, czasopism, gazet oraz innych materiałów.

#### **Informacja o ochronie środowiska**

Informacja dotycząca recyklingu lub utylizacji po zakończeniu cyklu użytkowania produktu, aby uzyskać informacje na temat recyklingu i utylizacji, należy się zwrócić do lokalnych dystrybutorów albo dostawców. Projektowi i wykonaniu niniejszego urządzenia przyświeca idea zrównoważonej poprawy ochrony środowiska. Pragniemy dostarczać urządzenia, które spełniają wszelkie światowe normy w zakresie ochrony środowiska. Informacje na temat prawidłowej utylizacji produktu można uzyskać u władz lokalnych.

Opakowanie produktu podlega recyklingowi.

Informacje na temat recyklingu (dotyczy tylko krajów Unii Europejskiej)

Chroń środowisko naturalne! Niniejszy produkt nie może być utylizowany razem z odpadkami z gospodarstwa domowego. Zużyte urządzenie należy przekazać do lokalnego centrum zajmującego się darmową utylizacją odpadów elektronicznych.

#### **Przykładowe stany ekranu w podręczniku**

Zrzuty ekranu wykorzystane w niniejszym podręczniku odnoszą się do systemu operacyjnego Windows 7. W przypadku korzystania z system Windows XP / Vista / 8 / 10, ekran będzie nieco różnił się od przedstawionego, ale funkcje pozostaną identyczne.

### Spis treści

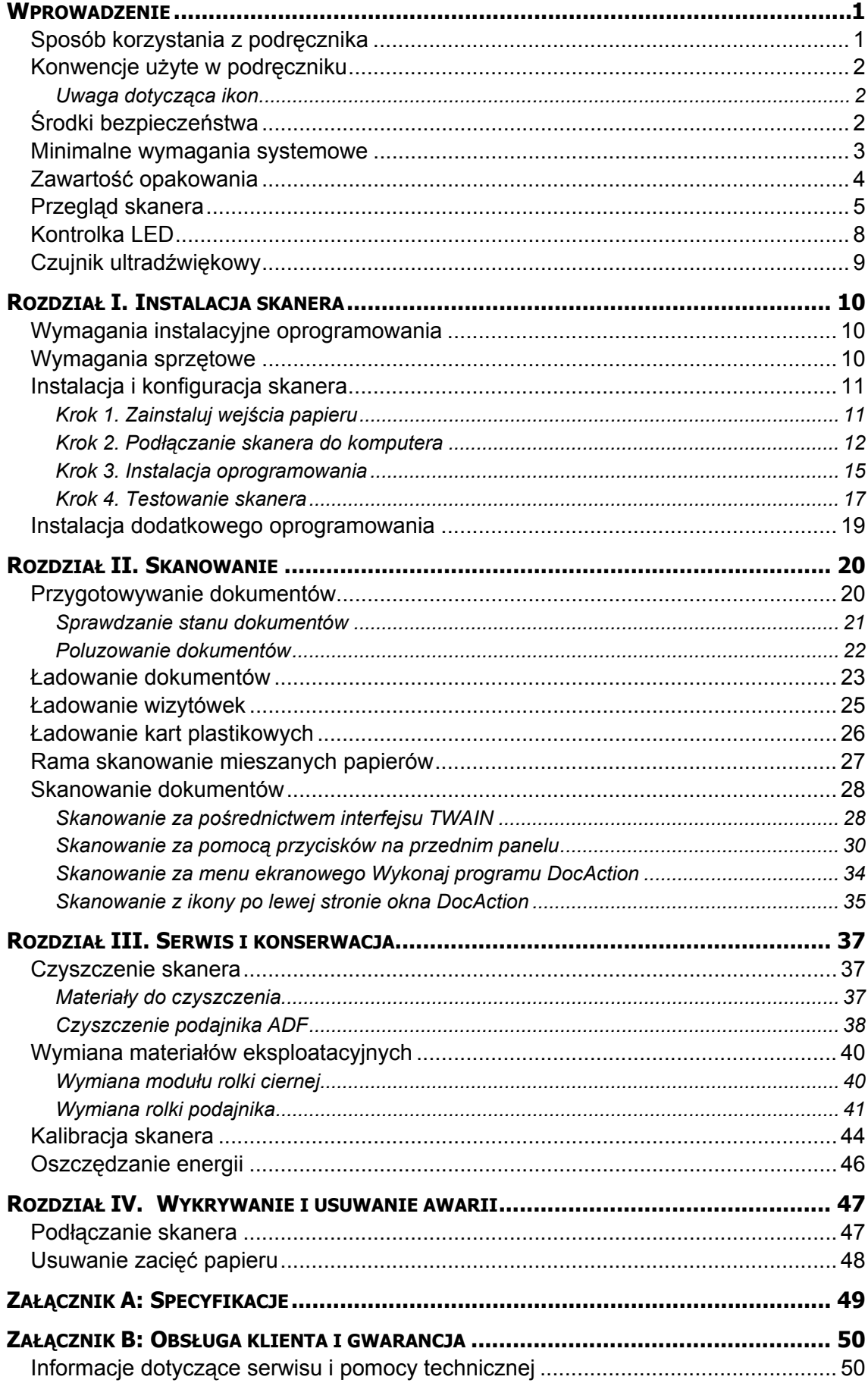

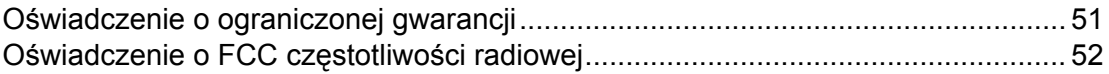

### **WPROWADZENIE**

<span id="page-5-0"></span>Dziękujemy za wybranie skanera naszej produkcji. Korzystanie z niego znacznie poprawi profesjonalizm codziennych operacji wykonywanych za pośrednictwem komputera, umożliwiając wprowadzanie obrazów i tekstu elektronicznego do systemu komputerowego. Urządzenie umożliwia wyjątkowo proste skanowanie dokumentów jednostronnych.

Podobnie jak w przypadku innych urządzeń, niniejszy skaner przeszedł wyczerpujące testy jakości, gdyż marka Plustek gwarantuje doskonałą niezawodność oraz maksymalną satysfakcję klienta. Liczymy więc, że przy okazji kolejnych zakupów komputerowych sięgniesz po kolejne produkty tej wysokiej jakości marki.

### **SPOSÓB KORZYSTANIA Z PODRĘCZNIKA**

Niniejszy podręcznik użytkownika zawiera instrukcje i ilustracje przedstawiające sposób instalacji i obsługi skanera. Dokument zakłada znajomość środowiska Microsoft Windows. W przypadku jej braku, zaleca się sięgnięcie do podręcznika użytkownika systemu Microsoft Windows oraz bliższe zapoznanie się z wymienionymi systemami operacyjnymi jeszcze przed rozpoczęciem korzystania ze skanera.

Rozdział "Wprowadzenie" zawiera informacje dotyczące zawartości pudełka z zestawem oraz minimalne wymagania systemowe dla obsługi niniejszego skanera. Przed rozpoczęciem procesu instalacji skanera zaleca się sprawdzenie zawartości pudełka pod względem kompletności zestawu. W przypadku braku lub uszkodzenia dowolnego elementu zestawu należy skontaktować się ze sprzedawcą skanera lub bezpośrednio z obsługą klienta Plustek.

Rozdział I opisuje sposób instalacji oprogramowania skanera oraz sposób podłączenia skanera do komputera. Uwaga: Do podłączenia skanera do komputera służy złącze USB. Jeśli dany komputer nie obsługuje technologii USB, zaleca się zakupienie karty interfejsu USB w celu zapewnienia obsługi USB lub zakupienie i zainstalowanie złącz USB w przypadku, gdy płyta główna obsługuje opcje USB. Niniejszy podręcznik zakłada, że komputer obsługuje technologię USB oraz posiada wolne złącze USB.

Rozdział II opisuje sposób korzystania ze skanera.

Rozdział III opisuje sposób konserwacji i czyszczenia skanera.

Rozdział IV zawiera informacje dotyczące wsparcia technicznego, które umożliwiają usunięcie prostych problemów z urządzeniem.

Załącznik A zawiera specyfikacje zakupionego skanera.

Załącznik B zawiera informacje dotyczące obsługi klienta, umowy o ograniczonej gwarancji oraz oświadczenie o zgodności FCC w zakresie niniejszego produktu.

### <span id="page-6-0"></span>**KONWENCJE UŻYTE W PODRĘCZNIKU**

**Pogrubienie** — Polecenia lub zawartość ekranu komputera.

WIELKIE LITERY — Ważne uwagi lub pierwsze użycie kluczowego terminu w rozdziale

*Kursywa* — Przyciski na skanerze LUB ważne uwagi.

### **Uwaga dotycząca ikon**

Niniejszy podręcznik używa poniższych ikon w celu zwrócenia uwagi na szczególnie ważne informacje.

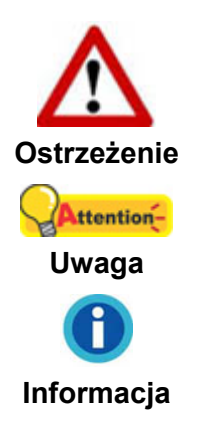

W celu uniknięcia uszkodzenia ciała lub wypadku, konieczne jest dokładne przestrzeganie tak oznaczonej procedury.

Ważne instrukcje, których zapamiętanie pozwoli wyeliminować błędy.

Opcjonalne wskazówki ułatwiające pracę.

### **ŚRODKI BEZPIECZEŃSTWA**

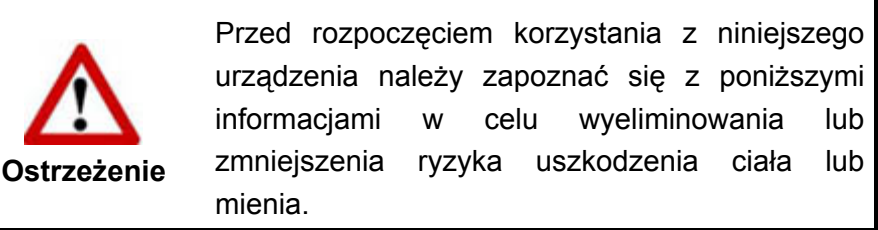

- 1. Użytkowanie, produkt jest przeznaczony do użytkowania wewnątrz pomieszczeń, w suchym otoczeniu. Wewnątrz urządzenia może dojść do kondensacji wilgoci a w rezultacie do awarii, w przypadku wystąpienia następujących okoliczności:
	- bezpośredniego przeniesienia urządzenia z chłodnego do ciepłego pomieszczenia;
	- po ogrzaniu chłodnego pomieszczenia;
	- po zainstalowaniu urządzenia w wilgotnym pomieszczeniu.

W celu uniknięcia kondensacji wilgoci należy stosować się do następującej procedury:

- i. Zamknąć urządzenie w plastikowym opakowaniu w celu umożliwienia mu przystosowania się do warunków panujących w danym pomieszczeniu.
- ii. Przed zdjęciem takiego opakowania ochronnego należy odczekać 1-2 godziny.
- <span id="page-7-0"></span>2. Korzystać z zasilacza sieciowego i kabla USB dostarczonych w zestawie ze skanerem. W przeciwnym razie może dojść do awarii.
- 3. Zasilacz sieciowy powinien być łatwo dostępny na wypadek konieczności szybkiego odłączenia zasilania przy okazji wystąpienia sytuacji krytycznych.
- 4. Uszkodzony kabel oznacza ryzyko porażenia prądem lub pożaru. Przewód zasilania należy prowadzić po prostej i wystrzegać się jego wykręcania, zginania lub ścierania.
- 5. W przypadku dłuższego niekorzystania z urządzenia na przykład w trakcie nocy lub przez dłuższy weekend, zaleca się odłączenie skanera od źródła zasilania w celu uniknięcia ryzyka pożaru.
- 6. Nie należy rozmontowywać skanera. W przeciwnym razie może wystąpić ryzyko porażenia prądem, a ponadto otwarcie skanera powoduje unieważnienie gwarancji.
- 7. Szyba skanera jest delikatna, dlatego też wszelkie uderzenia lub stuknięcia mogą spowodować jej uszkodzenie.
- 8. Nie wystawiać skanera na działanie silnych wibracji, gdyż może to spowodować uszkodzenie elementów wewnętrznych.

### **MINIMALNE WYMAGANIA SYSTEMOWE[1](#page-7-0)**

- Komputer PC z procesorem Intel Pentium<sup>®</sup> IV 2.4 GHz lub kompatybilnym
- 1 GB RAM

 $\overline{a}$ 

- Dostępny port USB 2.0
- Napęd DVD-ROM
- 2 GB wolnego miejsca na dysku
- Karta graficzna obsługująca 16 bitową jakość kolorów lub wyższą
- System operacyjny: Windows XP / Vista / 7 / 8 / 10

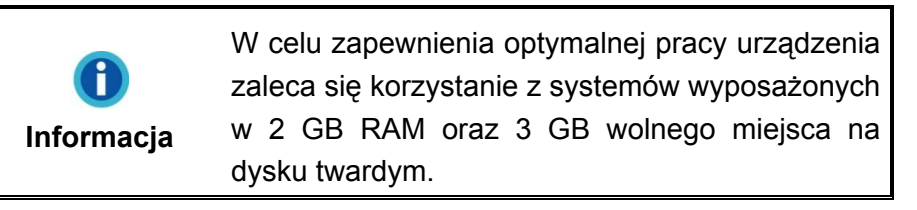

 $1$  W przypadku skanowania i edycji większych ilości obrazów zaleca się korzystanie z komputera PC o wyższych specyfikacjach. Ponadto, wymagania systemowe stanowią jedynie wartość wytyczną i, najogólniej rzecz biorąc, czym lepsza jakość komputera (płyta główna, procesor, dysk twardy, pamięć RAM, karta graficzna), tym lepsze wyniki pracy.

### <span id="page-8-0"></span>**ZAWARTOŚĆ OPAKOWANIA[2](#page-8-0)**

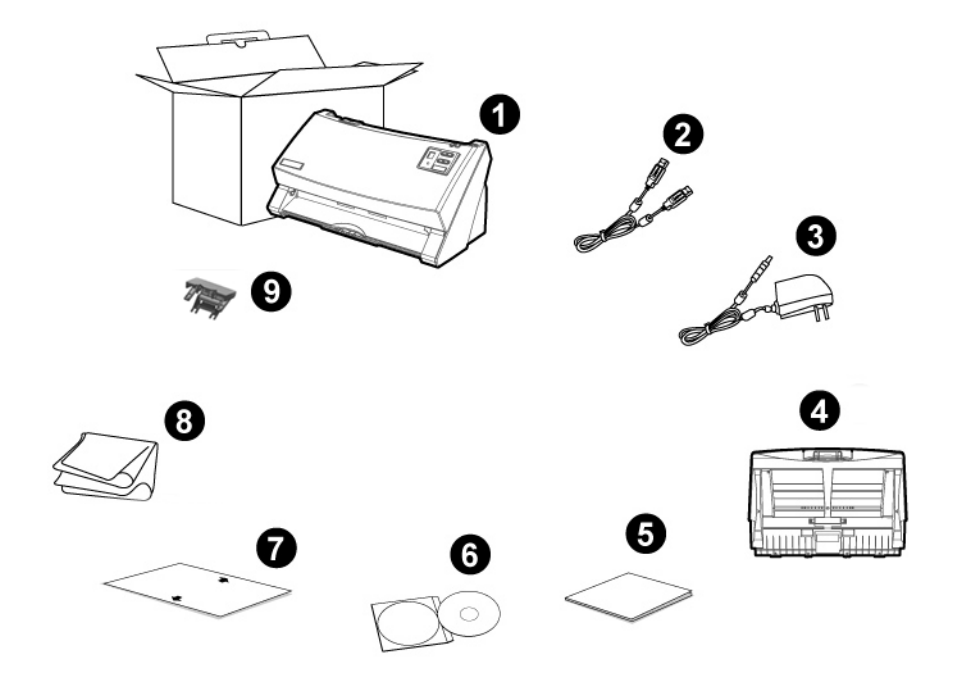

- 1. Skaner
- 2. Kabel USB
- 3. Zasilacz sieciowy
- 4. Wejścia papieru
- 5. Skrócona instrukcja
- 6. Płyta DVD-ROM do instalacji urządzenia / oprogramowania
- 7. Arkusz ustawień kalibracyjnych
- 8. Ściereczka czyszczący
- 9. Rama skanowanie mieszanych papierów<sup>[3](#page-8-0)</sup> (Opcja)

 2 Pudełko oraz pozostałe element opakowania należy zachować na wypadek przyszłego transportu urządzenia.<br><sup>3</sup> Rama skanowania mieszanych papierów nie została dołączona dla wszystkich modeli.

### <span id="page-9-0"></span>**PRZEGLĄD SKANERA[4](#page-9-0)**

 $\overline{a}$ 

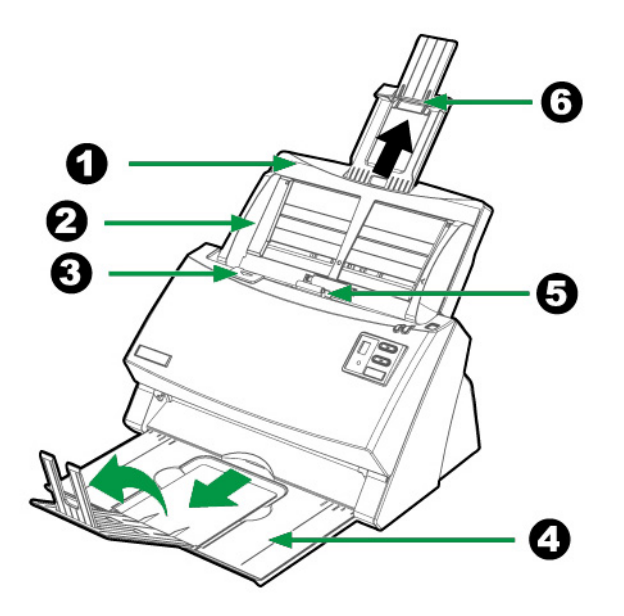

- 1. WEJŚCIA PAPIERU Służy do przytrzymania papieru. Przed rozpoczęciem użytkowania skanera zainstaluj wejścia papieru.
- 2. PROWADNICA SZEROKOŚCI PAPIERU Służy do określenia szerokości używanego papieru.
- 3. DŹWIGNIA OTWIERANIA POKRYWY Służy do otwierania pokrywy automatycznego podajnika na papier (ADF). W przypadku wystąpienia konieczności usunięcia zacięcia papieru lub czyszczenia skanera należy pociągnąć za dźwignię w celu otwarcia pokrywy podajnika ADF.
- 4. TACA ODBIORCZA Służy do przytrzymania papieru. Podczas skanowania większych kartek może zostać wydłużony.
- 5. PODAJNIK ADF (AUTOMATYCZNY PODAJNIK DOKUMENTÓW) Służy do automatycznego podawania stosu dokumentów do skanowania.
- 6. PRZEDŁUŻKA NA PAPIER Służy do przytrzymywania papieru o większym formacie.

<sup>&</sup>lt;sup>4</sup> Skaner przedstawiony na ilustracji może się delikatnie różnić od skanera znajdującego się w pudełku.

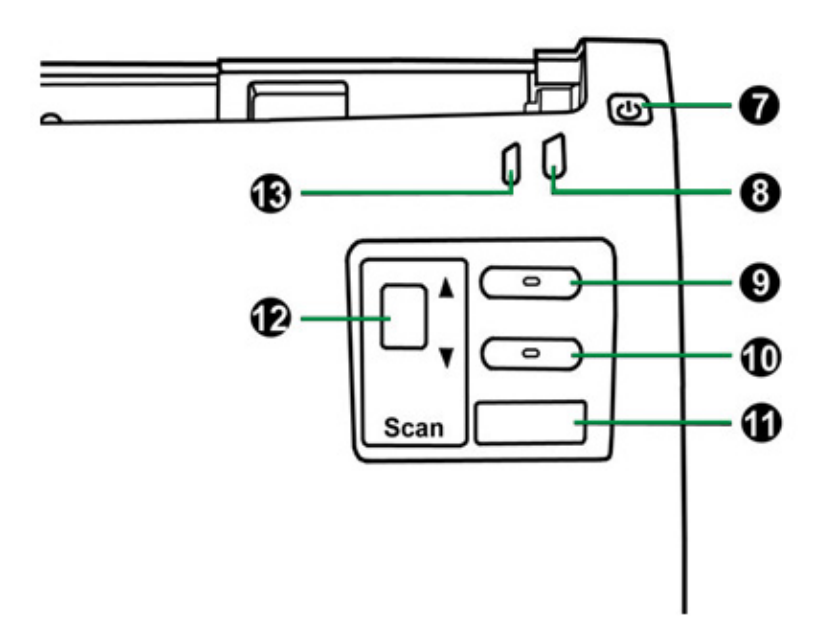

- 7. PRZYCISK OSZCZĘDZANIA ENERGII Przytrzymaj wciśnięty przez ok. 0,5 s, aby wejść do Trybu gotowości. Naciśnij go ponownie, aby wyprowadzić skaner z trybu oszczędzania energii.
- 8. ŚWIATŁO LED ZASILANIA/OSZCZĘDZANIA ENERGII Wskazuje stan skanera.
- 9. PRZYCISK "W GÓRĘ" Naciśnij, aby przejść do kolejnego zadania skanowania, którego numer wyświetla się na wyświetlaczu numeru funkcji.
- 10. PRZYCISK "W DÓŁ" Naciśnij, aby przejść do poprzedniego zadania skanowania, którego numer wyświetla się na wyświetlaczu numeru funkcji.
- 11. PRZYCISK SCAN Naciśnij, aby wykonać zaprogramowane zadanie skanowania, wybrane za pomocą przycisku "w górę" lub "w dół".
- 12. WYŚWIETLACZ NUMERU FUNKCJI Wskazuje numer zaprogramowanego zadania skanowania, wybrany za pomocą przycisku "w górę" lub "w dół".
- 13. KONTROLKA OSTRZEGAWCZA wskazuje stan błędu skanera.

<span id="page-11-0"></span>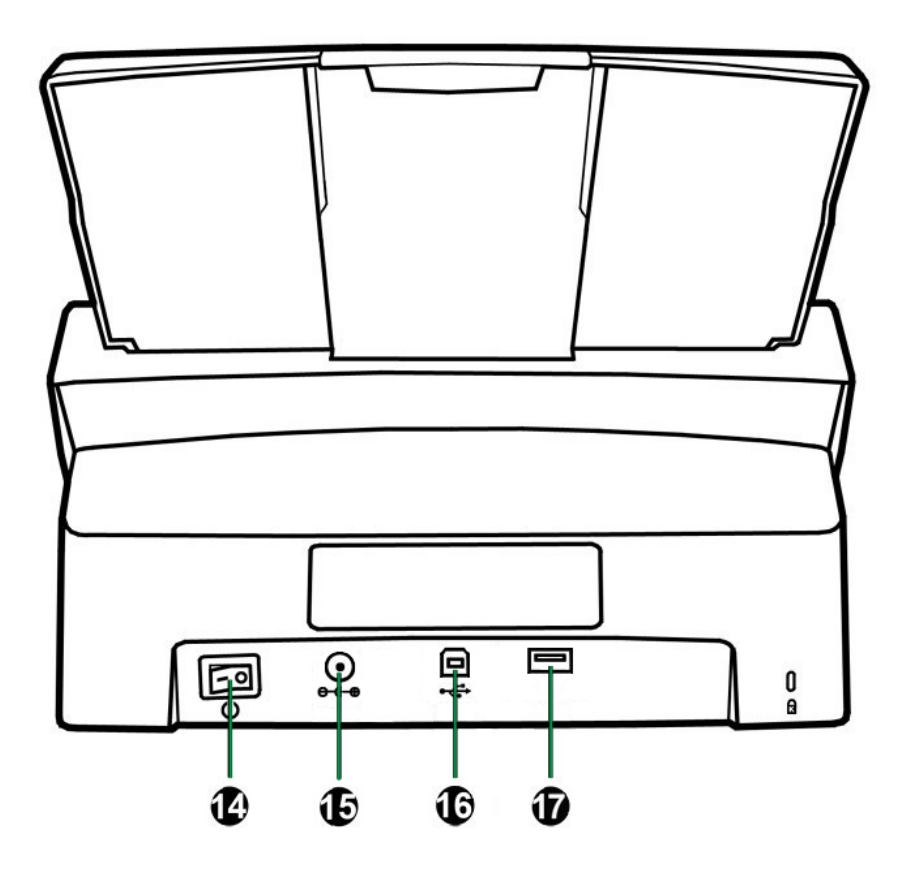

- 14. PRZEŁĄCZNIK ZASILANIA Służy do włączania (ON) lub wyłączania (OFF) skanera.
- 15. WEJŚCIE ZASILANIA Służy do podłączenia skanera do standardowego źródła zasilania sieciowego za pomocą zasilacza wchodzącego w skład zestawu.
- 16. PORT USB Służy do podłączenia skanera do portu USB na komputerze za pomocą kabla USB dołączonego do zestawu.
- 17. Koncentrator USB<sup>[5](#page-11-0)</sup> Umożliwia podłączenie skanera do gniazda USB innego skanera USB za pomocą kabla USB.

<sup>&</sup>lt;u>– moczne moczne i mierzne mierzne za zależy od zakupionego modelu skanera.</u><br><sup>5</sup> Dostępność tej funkcji zależy od zakupionego modelu skanera.

### <span id="page-12-0"></span>**KONTROLKA LED**

Kontrolki zasilania/oszczędzania energii oraz ostrzegawcza wskazują różne stany skanera.

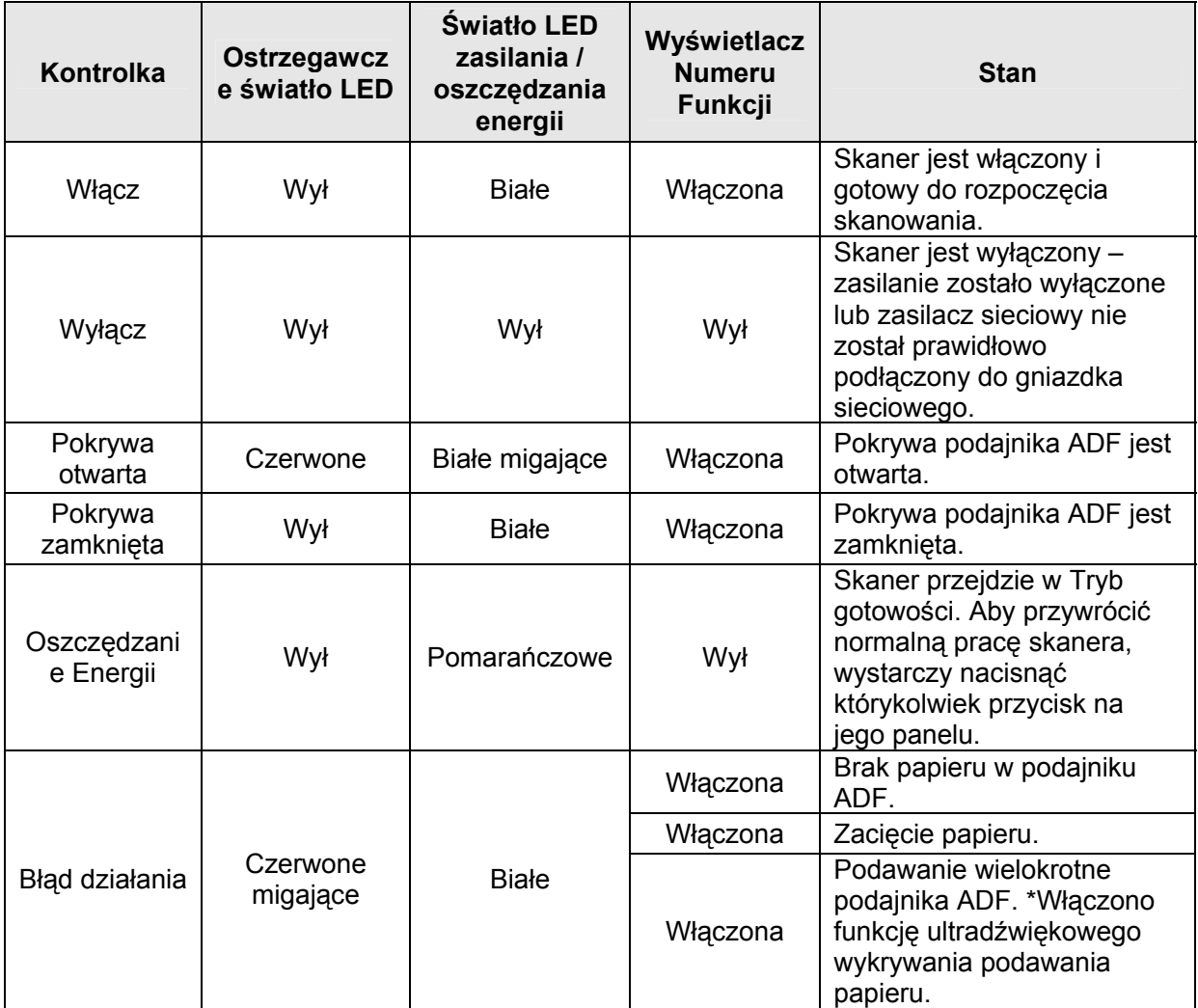

### <span id="page-13-0"></span>**CZUJNIK ULTRADŹWIĘKOWY**

W przypadku skanowania stosu dokumentów przy użyciu podajnika ADF, czujnik ultradźwiękowy wykrywa kilka arkuszy pobranych naraz, sprawdzając nałożenie się kartek (np. 2 albo więcej stron sklejonych ze sobą podczas przechodzenia przez podajnik). W razie potrzeby czujnik można delikatnie przetrzeć suchą szmatką.

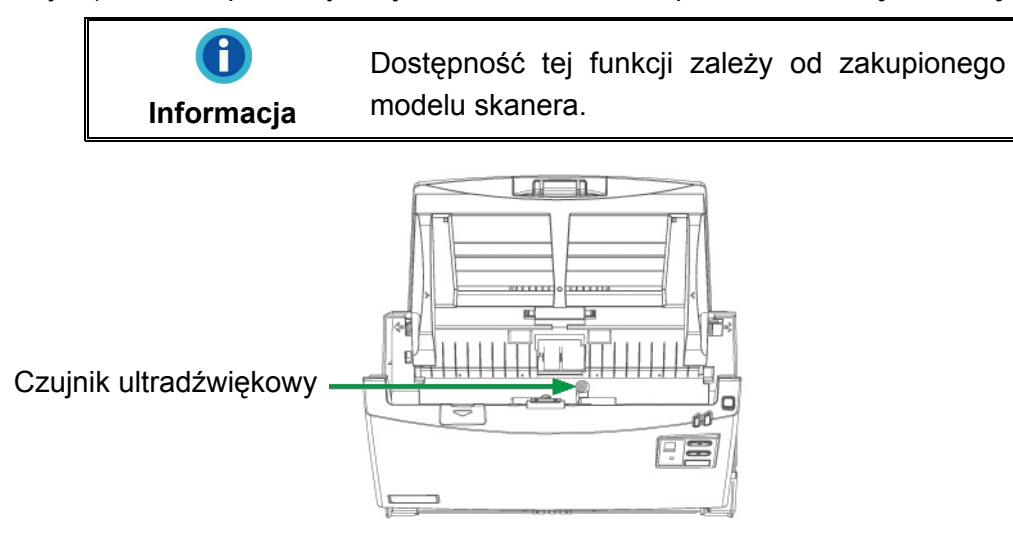

## <span id="page-14-0"></span>**ROZDZIAŁ I. INSTALACJA SKANERA**

Przed rozpoczęciem instalacji skanera należy sprawdzić kompletność zestawu. Odpowiednia lista stanowi część rozdziału "Zawartość pudełka" w niniejszym podręczniku.

#### **WYMAGANIA INSTALACYJNE OPROGRAMOWANIA**

Skaner został wyposażony w sterownik skanera oraz DocAction. Wszystkie powyższe aplikacje po instalacji na twardym dysku komputera zajmują około 400 megabajtów. Jednakże w celu zapewnienia odpowiednio dużo miejsca na instalację oraz na skanowanie i zapisywanie obrazów należy zarezerwować 2 GB wolnego miejsca na dysku twardym.

Niniejszy skaner USB obsługuje jedynie systemy operacyjne Microsoft Windows XP / Vista / 7 / 8 / 10.

### **WYMAGANIA SPRZĘTOWE**

Skaner można podłączyć do komputera za pośrednictwem uniwersalnej magistrali szeregowej (USB), która obsługuje technologię HOT PLUG AND PLAY. W celu określenia, czy dany komputer został wyposażony w interfejs USB należy sprawdzić, czy na jego tylnym panelu znajduje się złącze USB przedstawione na rysunku poniżej. W przypadku wystąpienia problemów z odnalezieniem portu USB na komputerze, należy skonsultować się z podręcznikiem sprzętowym, który został dostarczony wraz z komputerem.

Po bliższemu przyjrzeniu się panelowi tylnemu można zazwyczaj znaleźć dwa prostokątne porty USB, które zazwyczaj wyglądają jak te przedstawione na rysunku poniżej.

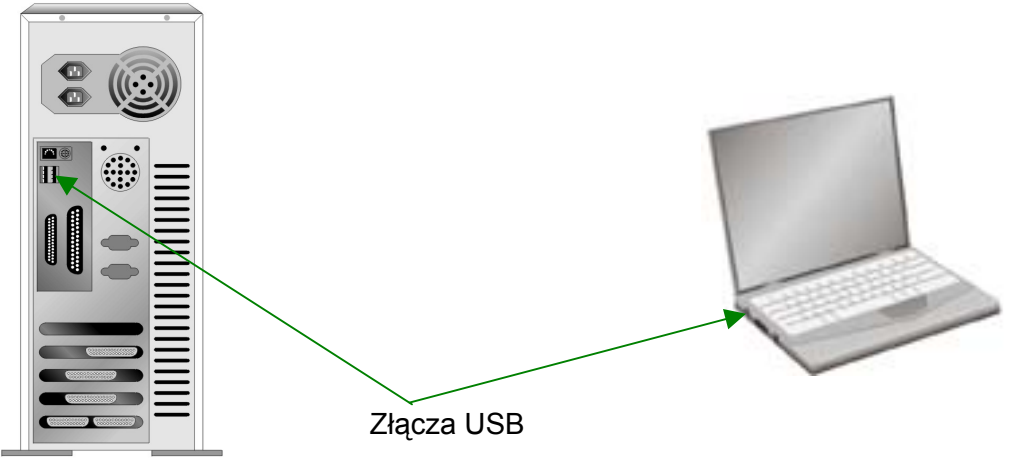

<span id="page-15-0"></span>Jeśli komputer nie został wyposażony w porty USB, wtedy konieczne będzie zakupienie zatwierdzonej płyty interfejsu USB, która umożliwia dodanie opcji USB do komputera.

### **INSTALACJA I KONFIGURACJA SKANERA**

W celu instalacji skanera Plustek postępuj krok po kroku zgodnie z poleceniami zawartymi w kolejnych punktach.

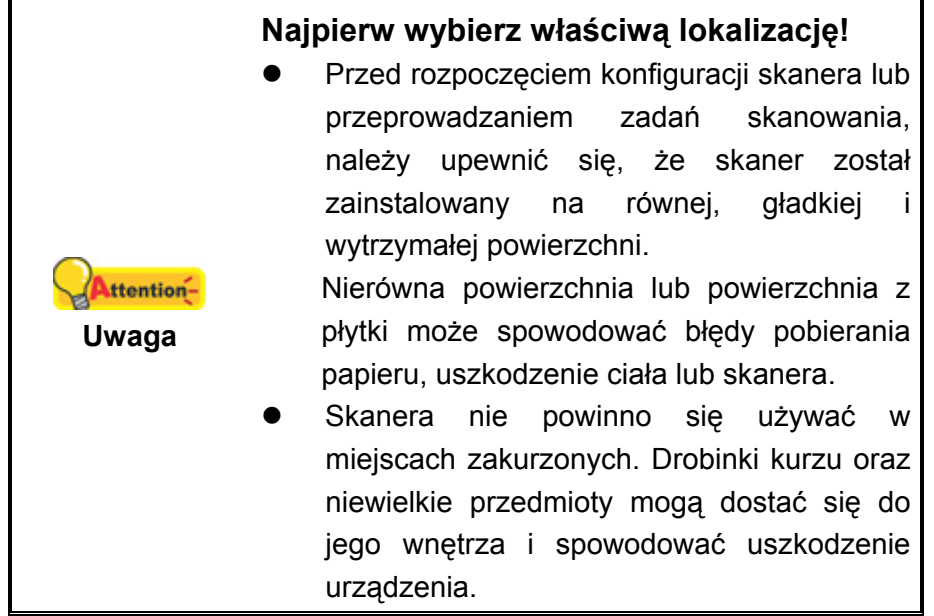

### **Krok 1. Zainstaluj wejścia papieru**

1. Otwórz pokrywę podajnika ADF, pociągając za dźwignię, i przygotuj pokrywę wejścia papieru.

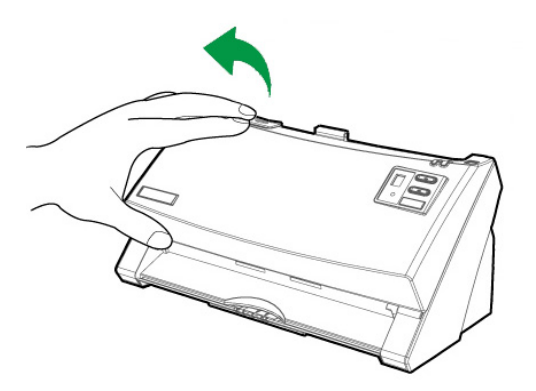

2. Zainstaluj pokrywę wejścia papieru, wyrównując i wkładając wypustki pokrywy wejścia papieru w ich gniazda na skanerze.

<span id="page-16-0"></span>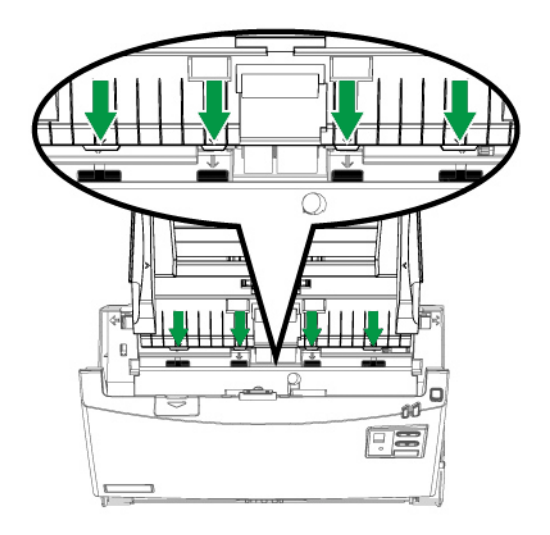

3. Zamknij pokrywę podajnika ADF poprzez wciśnięcie jej z powrotem, aż do jej zablokowania.

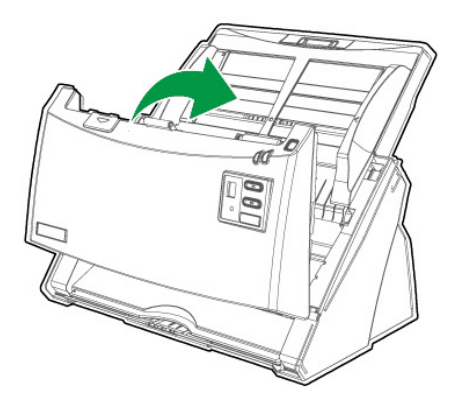

### **Krok 2. Podłączanie skanera do komputera**

**Jeśli twój skaner nie posiada funkcji koncentratora USB**[6](#page-16-0) **, proszę podążać za poniższymi krokami instalacyjnymi:**

<sup>&</sup>lt;u>– moczne moczne i mieste mieste zależ</u><br><sup>6</sup> Dostępność tej funkcji zależy od zakupionego modelu skanera.

<span id="page-17-0"></span>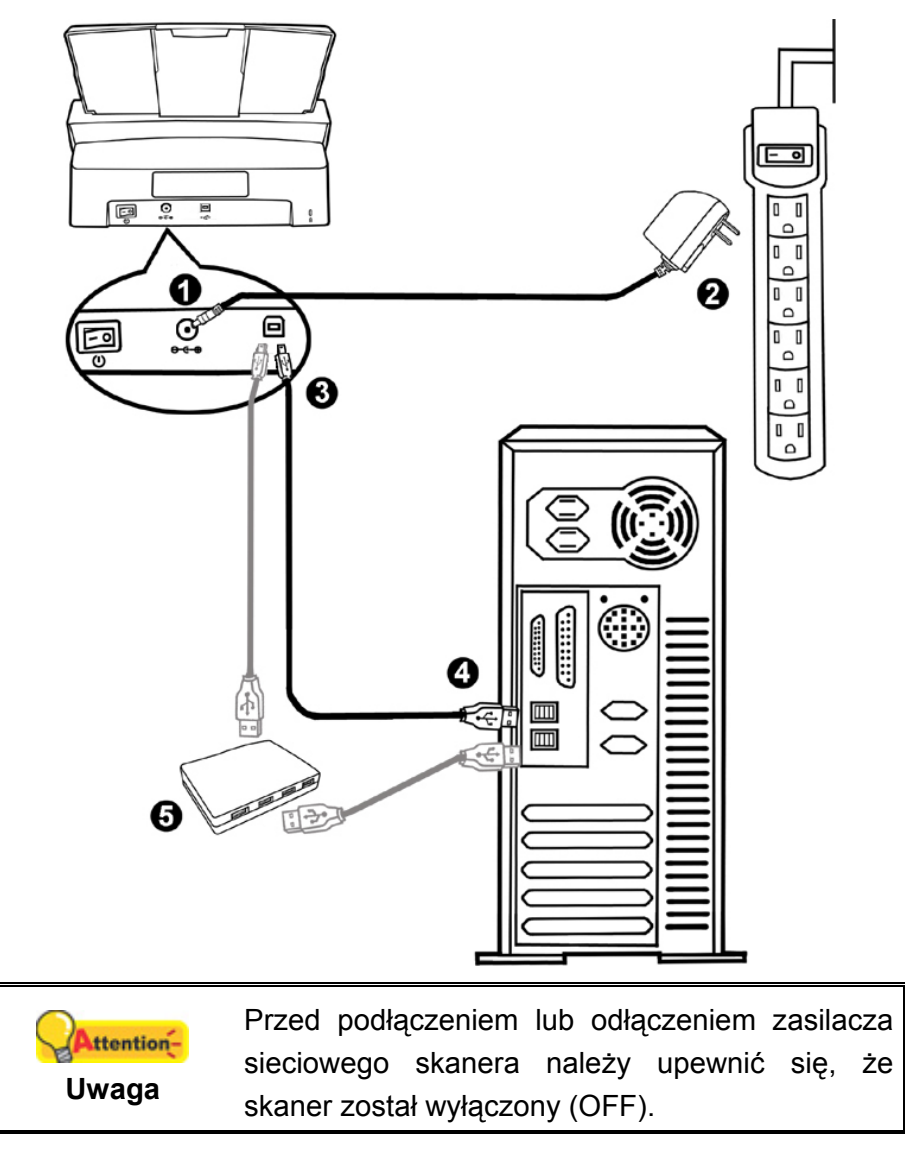

- 1. Podłącz zasilacz do gniazda w skanerze  $e^{\theta \cdot \theta}$ .
- 2. Podłącz drugi koniec zasilacza do standardowego gniazdka zasilającego.
- 3. Podłącz kwadratową końcówkę dołączonego kabla USB do portu USB  $\overrightarrow{C}$  z tyłu skanera.
- 4. Podłącz prostokątny koniec kabla USB do nieużywanego portu USB w komputerze.
- 5. W celu podłączenia skanera do koncentratora USB<sup>[7](#page-17-0)</sup> upewnij się, że koncentrator jest podłączony do portu USB na komputerze. Następnie podłącz skaner do koncentratora USB.

 $\overline{a}$ <sup>7</sup> Koncentrator USB nie wchodzi w skład zestawu.

<span id="page-18-0"></span>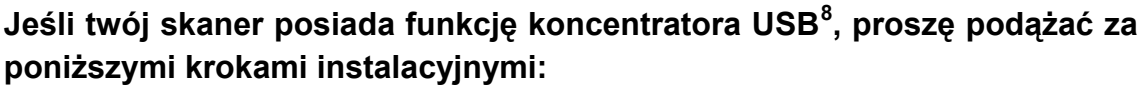

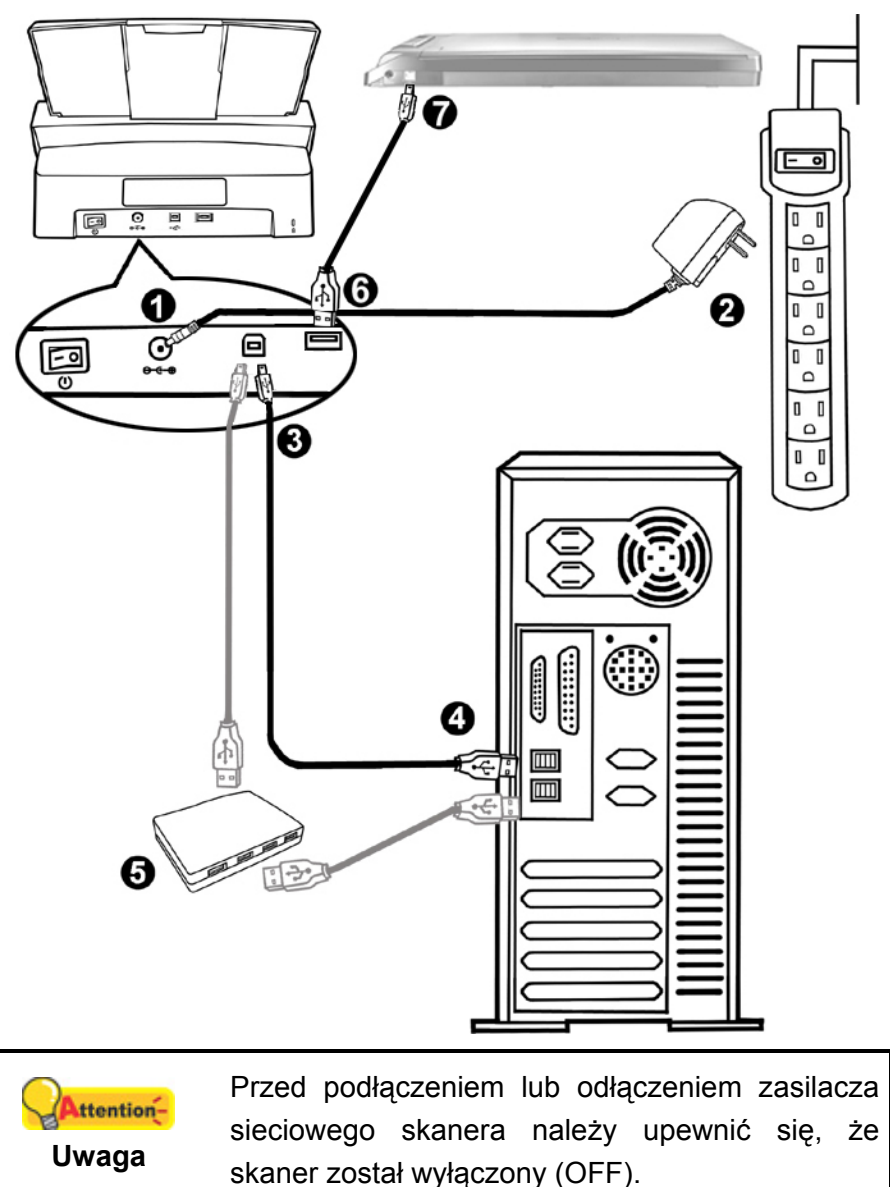

- 1. Podłącz zasilacz do gniazda w skanerze  $e^{\theta \cdot \theta}$ .
- 2. Podłącz drugi koniec zasilacza do standardowego gniazdka zasilającego.
- 3. Podłącz kwadratową końcówkę dołączonego kabla USB do portu USB  $\stackrel{\bullet}{\iff}$  z tyłu skanera.
- 4. Podłącz prostokątny koniec kabla USB do nieużywanego portu USB w komputerze.
- 5. W celu podłączenia skanera do koncentratora USB<sup>[9](#page-18-0)</sup> upewnij się, że koncentrator jest podłączony do portu USB na komputerze. Następnie podłącz skaner do koncentratora USB.

 $\overline{a}$ 

<sup>&</sup>lt;sup>8</sup> Dostępność tej funkcji zależy od zakupionego modelu skanera.<br><sup>9</sup> Kancentrater USB nie webodzi w skład zectowy.

Koncentrator USB nie wchodzi w skład zestawu.

- <span id="page-19-0"></span>6. Podłącz prostokątną końcówkę innego kabla USB do koncentratora USB znajdującego się na tyłach skanera.
- 7. Podłącz kwadratową końcówkę innego kabla USB do portu USB innego skanra.

#### **Krok 3. Instalacja oprogramowania**

- 1. Włącz zasilanie skanera z tyłu urządzenia.
- 2. W przypadku gdy podłączenia zostały wykonane prawidłowo system wykryje nowe urządzenie uruchamiając: "**Kreator dodawania nowego sprzętu**" lub "**Kreator znajdowania nowego sprzętu**".

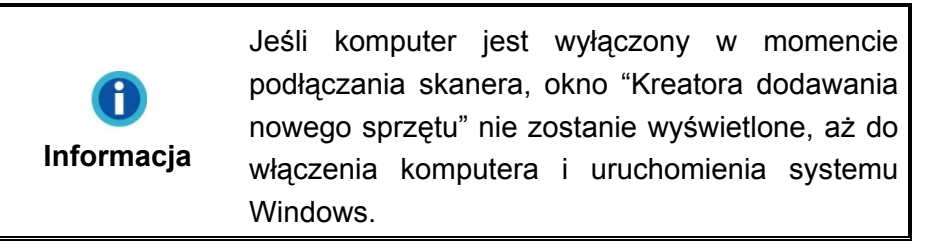

- 3. Dla Windows XP:
	- a. Włóż do napędu DVD w komputerze płytę DVD do instalacji urządzenia / oprogramowania, która została dołączona do skanera.

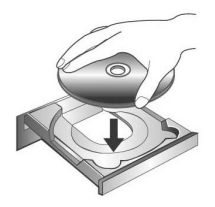

- b. Wybierz **Instaluj oprogramowanie automatycznie [Zalecane],** a następnie kliknij przycisk **Dalej**.
- c. Kliknij przycisk **Dalej** w nowym okienku. Przejdź do kroku 7.
- 4. Dla Windows Vista:
	- a. W oknie "Znaleziono nowy sprzęt" wybierz "Odszukaj i zainstaluj oprogramowanie sterownika [Zalecane]".
	- b. Gdy pojawi się okno "Kontrola konta użytkownika" kliknij przycisk "Kontynuuj".
	- c. Po pojawieniu się komunikatu "Włóż dysk dostarczony z urządzeniem USB Scanner", włóż do napędu DVD w komputerze płytę DVD do instalacji urządzenia / oprogramowania, która została dołączona do skanera i kliknij przycisk **Dalej**. Przejdź do kroku 8.
- 5. Dla Windows 7:

#### Gdy płyta DVD ze sterownikami i aplikacjami jest przeznaczona dla różnych modeli skanera

a. Włóż płytę DVD, dołączoną do skanera do napędu DVD w komputerze. Kliknij **Uruchom: install.exe** w oknie **Autoodtwarzanie**, które zostanie wyświetlone.

- b. Kliknij przycisk **Tak**, jeśli wyświetli się okno dialogowe **Kontrola konta użytkownika**. Wykonuj instrukcje w wyskakującym oknie z komunikatem o instalacji.
- c. W oknie **Menedżer urządzeń**, kliknij prawym klawiszem myszy ten skaner w pozycji **Inne urządzenia** i wybierz **Aktualizuj oprogramowanie sterownika** z menu wyskakującego. Kliknij **Przeglądaj mój komputer w poszukiwaniu oprogramowania sterownika** w oknie, które zostanie wyświetlone, i kliknij przycisk **Przeglądaj**.
- d. W oknie **Przeglądanie w poszukiwaniu folderu**, wybierz folder lub napęd DVD-ROM zawierający sterownik tego skanera i kliknij przycisk **OK**, aby powrócić do poprzedniego ekranu. Kliknij przycisk **Dalej** i kliknij **Zainstaluj oprogramowanie sterownika mimo to**, jeśli wyświetli się okno **Zabezpieczenia systemu Windows**. Przejdź do kroku 9.

Gdy płyta DVD ze sterownikami i aplikacjami jest przeznaczona dla jednego modelu skanera

- a. Włóż płytę DVD, dołączoną do skanera do napędu DVD w komputerze. Kliknij **Uruchom: install.exe** w oknie **Autoodtwarzanie**, które zostanie wyświetlone.
- b. Kliknij przycisk **Tak**, jeśli wyświetli się okno dialogowe **Kontrola konta użytkownika**. Jeśli wyświetli się wyskakujące okno kreatora, kliknij **Dalej**, następnie **Zainstaluj oprogramowanie sterownika mimo to** w oknie **Zabezpieczenia systemu Windows**. Kliknij **Zakończ** w oknie kreatora. Przejdź do kroku 9.
- 6. Dla Windows 8 & Windows 10:
	- a. Włóż płytę DVD, dołączoną do skanera do napędu DVD w komputerze. Kliknij powiadomienie wyskakujące, a następnie kliknij w oknie podręcznym pozycję **Uruchom: install.exe**. W przypadku pominięcia powiadomienia wyskakującego wysuń i wsuń ponownie dysk DVD-ROM z instalatorem/aplikacjami..
	- b. Kliknij przycisk **Tak**, jeśli wyświetli się okno dialogowe **Kontrola konta użytkownika**. Przejdź do kroku 9.
- 7. Podczas instalacji może zostanie wyświetlony komunikat "System Windows nie może zweryfikować wydawcy tego oprogramowania". Zignoruj go i kliknij **Zainstaluj ten sterownik oprogramowania mimo wszystko**, aby kontynuować instalację.
- 8. Po zakończeniu instalacji kliknij przycisk **Zakończ**.
- 9. Postępuj według instrukcji na ekranie aby zainstalować oprogramowanie wymagane do skanera.
- 10. Po zainstalowaniu oprogramowania zamknij wszystkie działające aplikacje i kliknij przycisk **Zakończ,** aby ponownie uruchomić komputer.

<span id="page-21-0"></span>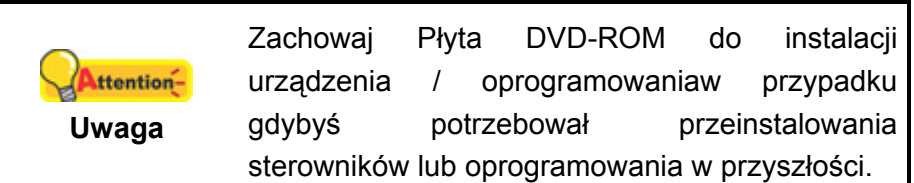

#### **Krok 4. Testowanie skanera**

Poniższa procedura opisuje sposób sprawdzania poprawności funkcjonowania skanera przy użyciu komputera oraz oprogramowania do skanowania. Przed rozpoczęciem testowania skanera należy sprawdzić poprawność dokonanych podłączeń.

#### **Testowanie opcji skanowania z podajnika ADF:**

1. Załaduj dokument nagłówkiem do przodu i stroną zadrukowaną do dołu do podajnika ADF.

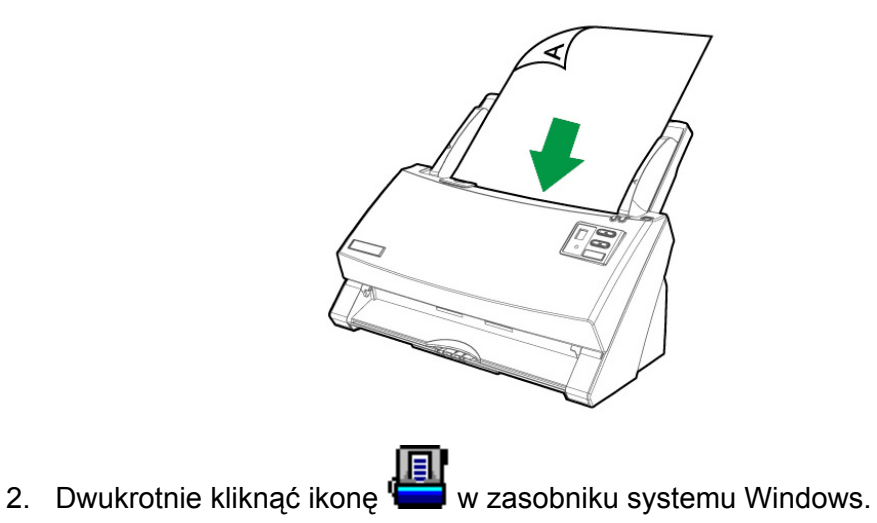

3. W oknie "**Konfiguracja przycisków**", wybierz numer zadania klikając na jego ikonie. Wybierz żądane zadanie z rozwijanej listy szablonów i zmień ustawienia dla danego przycisku. Wybierz **ADF (awers)** jako **Typ skanowania**. Kliknij **OK** aby zamknąć okno "Konfiguracja przycisków".

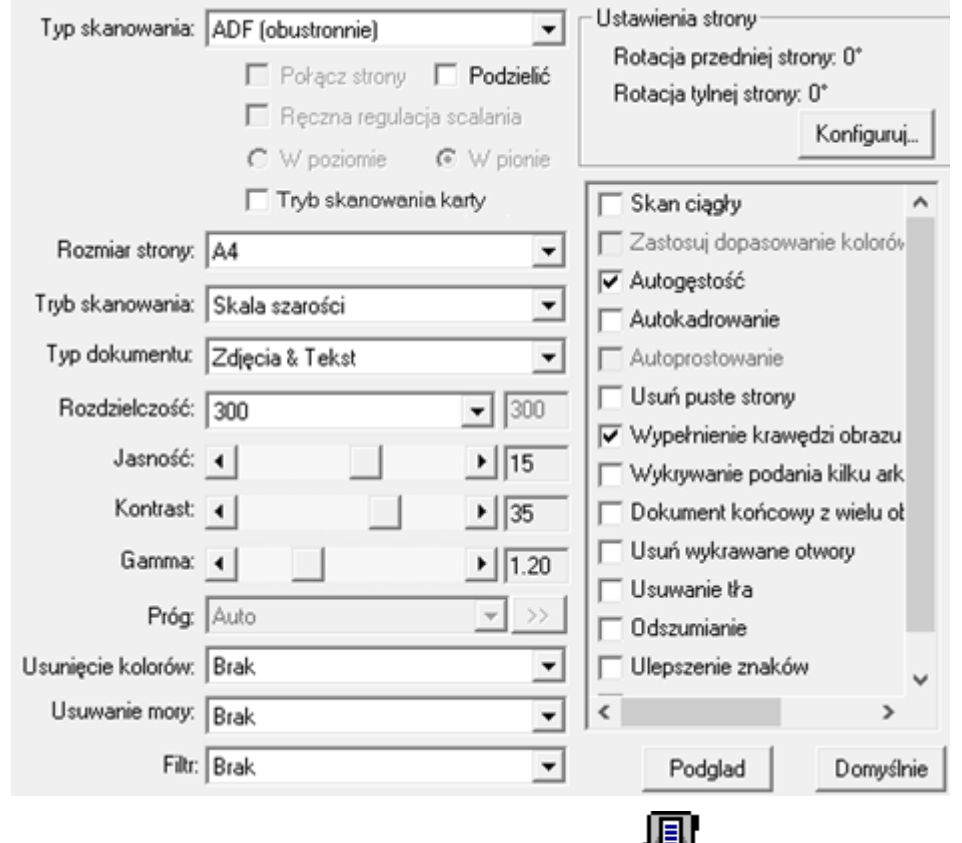

4. Kliknij prawym przyciskiem myszy na ikonie w zasobniku systemu Windows, a następnie kliknij przycisk **Wykonaj**. Kliknij żądany przycisk funkcji w wyskakującym menu.

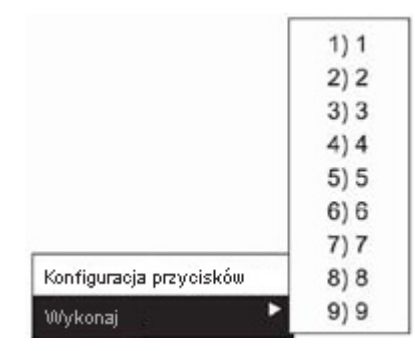

5. Dokument umieszczony w wejściu podajnika ADF zostanie pobrany do podajnika ADF i zeskanowany. Skaner od razu rozpocznie skanowanie i zacznie wykonywać odpowiednie działanie, zgodnie z ustawieniami wybranymi w oknie "**Konfiguracja przycisków**".

### <span id="page-23-0"></span>**INSTALACJA DODATKOWEGO OPROGRAMOWANIA**

Zakupiony skaner obsługuje protokół TWAIN oraz dowolne oprogramowanie pracujące w tym standardzie. W przypadku zakupu oprogramowania do użycia w połączeniu ze skanerem, zaleca się sprawdzenie jego zgodności ze standardem TWAIN standard.

## **ROZDZIAŁ II. SKANOWANIE**

<span id="page-24-0"></span>Zakupiony skaner musi być sterowany za pośrednictwem oprogramowania określonego rodzaju. Ponieważ wszystkie dokumenty i obrazy (zarówno tekst, jak i obrazy) pozyskane ze skanera są traktowane przez komputer jako obrazy, większość operacji skanowania przeprowadza się za pośrednictwem aplikacji do edycji obrazów, która umożliwia wyświetlenie, edycję, zapisanie i wydrukowanie zeskanowanych obrazów.

A co ze skanowaniem dokumentów tekstowych i ich późniejszą edycją w edytorze tekstu? Do tego służy oprogramowanie do rozpoznawania tekstu (OCR). Aplikacja OCR umożliwia konwersję obrazów utworzonych poprzez zeskanowanie dokumentów tekstowych do plików tekstowych, które mogą być wyświetlane, edytowane i zapisywane za pomocą edytorów tekstu.

Program DocAction zapewnia bezkonfliktową integrację pracy skanera z komputerem i innymi urządzeniami peryferyjnymi, a także stanowi szybki i łatwy sposób na korzystanie z wielu różnych funkcji skanowania. Aplikacja DocAction nie wymaga wprowadzania ustawień skanowania dla każdego użycia urządzenia; wystarczy naciśnięcie przycisku na przednim panelu skanera lub kliknięcie dowolnej pozycji menu ekranowego DocAction, a skaner rozpoczyna skanowanie dokumentów papierowych, a następnie przesyła je do określonego odbiorcy (czyli drukarki, programu pocztowego, plików na twardych dyskach komputera czy do programu do edycji obrazów itp.)

W przypadku jakichkolwiek pytań lub wątpliwości związanych z użyciem powyższych programów do skanowania dokumentów zalecamy korzystanie z systemu pomocy online.

Niniejszy rozdział opisuje trzy kluczowe kroki składające się na każdą operację skanowania. Prosimy o dokładne zapoznanie się i ściśle przestrzeganie poniższych instrukcji w celu zapewnienia poprawności użycia oraz optymalnej wydajności skanera.

- Step 1. [Przygotowywanie dokumentów](#page-24-0)
- Step 2. Ł[adowanie dokumentów](#page-27-0), Ł[adowanie wizytówek,](#page-29-0) Ł[adowanie kart](#page-30-0)  [plastikowych](#page-30-0)
- Step 3. [Skanowanie dokumentów](#page-32-0)

### **PRZYGOTOWYWANIE DOKUMENTÓW**

Prawidłowe przygotowanie dokumentów przed rozpoczęciem skanowania pozwala na uniknięcie błędów pobierania papieru oraz uszkodzeń skanera.

- [Sprawdzanie stanu dokumentów](#page-25-0)
- [Poluzowanie dokumentów](#page-26-0)

#### <span id="page-25-0"></span>**Sprawdzanie stanu dokumentów**

Przed skanowaniem należy upewnić się, że format i gramatura stosu arkuszy jest obsługiwana przez skaner. Dodatkowe informacje na ten temat znajdują się w sekcji "Załą[cznik A: Specyfikacje1](#page-53-0)0F" niniejszego podręcznika.

Jednoczesne skanowanie wielu dokumentów za pomocą podajnika ADF umożliwia zwiększenie wydajności pracy użytkownika oraz znaczne uproszenie większych zadań skanowania. Podajnik ADF niniejszego skanera obsługuje różne rodzaje papieru oraz materiałów piśmiennych, które mogą znajdować zastosowanie w codziennym życiu lub pracy użytkownika, takich jak as:

- Standardowy papier o formacie i gramaturze spełniających wymagania określone w sekcji "Załą[cznik A: Specyfikacje](#page-53-0)10F" niniejszego podręcznika.
- Papier karbowany
- **Papier lakierowany (np. broszury)**

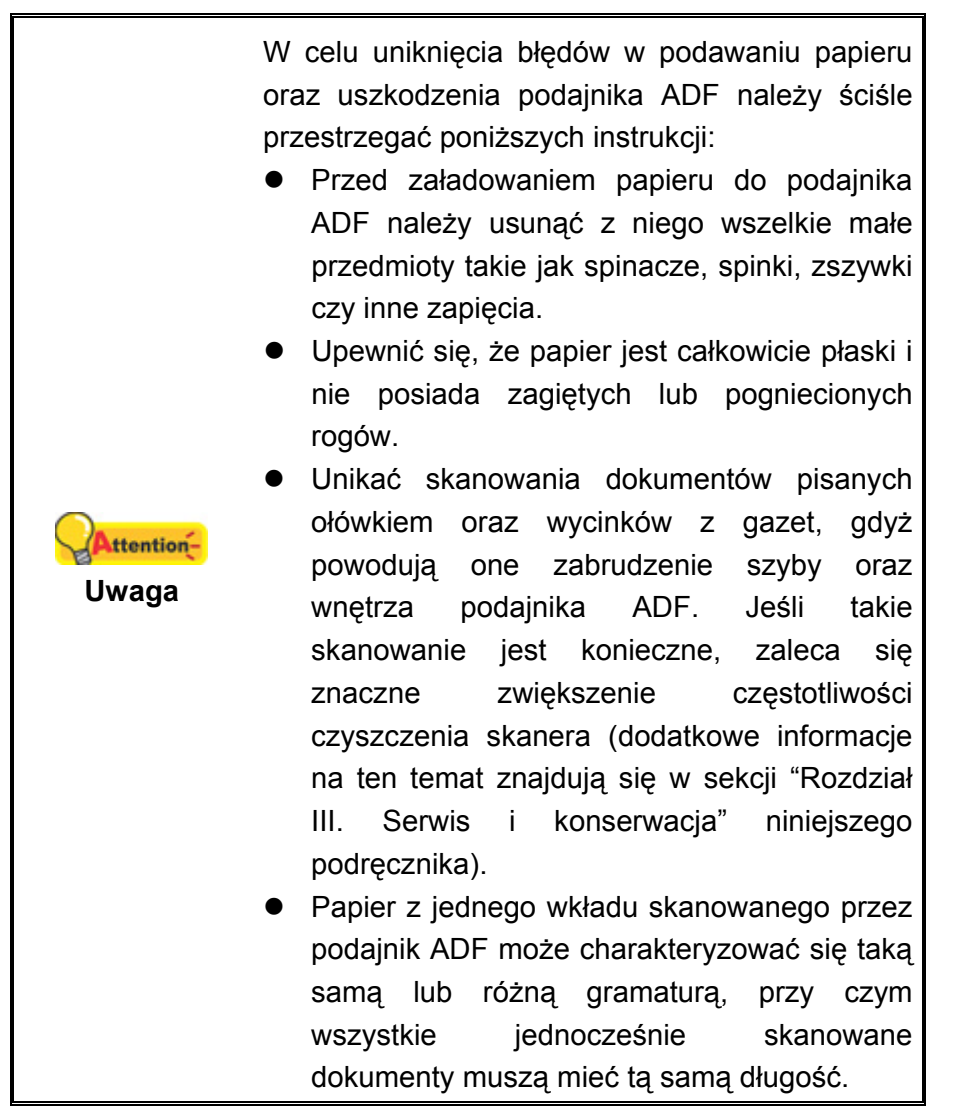

Nie należy używać podajnika ADF do skanowania dokumentów, które spełniają dowolny z poniższych warunków:

- <span id="page-26-0"></span>■ Papier o gramaturze niższej niż 40 g/m<sup>2</sup> (10 lb.) lub cięższej niż 220 g/m<sup>2</sup> (58 lb.)
- Papier ze spinaczami lub zszywkami
- Papier o zmiennej grubości, np. koperty
- Papier pognieciony, pozwijany, zgięty lub przedarty
- Papier o niestandardowym (tj. innym od prostokątnego) kształcie
- Papier z ładunkiem elektrostatycznym
- $\blacksquare$  Kalka kreślarska
- Kalka kopiująca, papier wrażliwy na nacisk, papier samokopiujący
- Przedmioty inne niż papier, np. płótno lub folia metalowa.

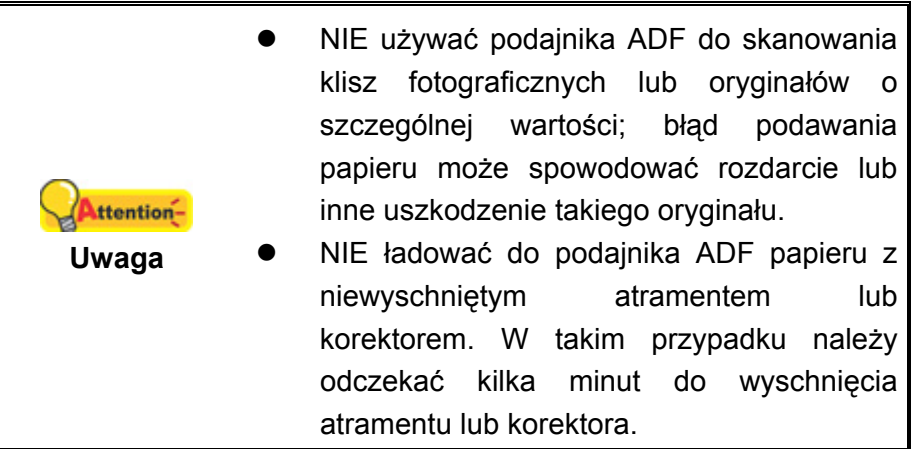

#### **Poluzowanie dokumentów**

Przed załadowaniem dokumentów do podajnika ADF należy je poluzować w następujący sposób:

1. Przewietrzyć dokumenty, co zapobiega sklejaniu się arkuszy. Upewnij się że ładunki elektrostatyczne zostały wyeliminowane.

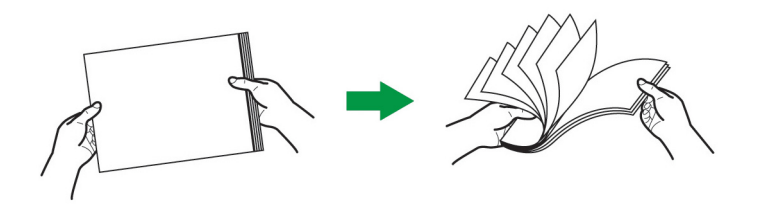

2. Trzymając dokumenty nagłówkiem do dołu w obu dłoniach, delikatnie dociśnij je do płaskiej powierzchni w celu wyrównania krawędzi całego stosu.

<span id="page-27-0"></span>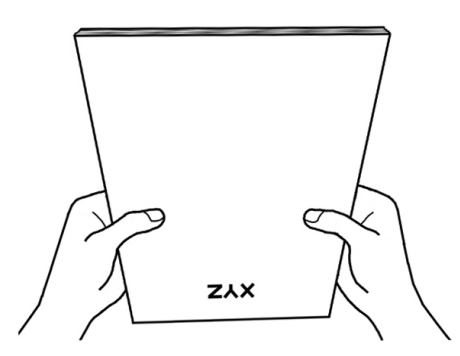

Dzięki tym zabiegom dokumenty będą podawane po jednym do podajnika ADF, co umożliwi uniknięcie błędów podawania papieru.

### **ŁADOWANIE DOKUMENTÓW**

1. Załaduj dokument nagłówkiem do przodu i stroną zadrukowaną do dołu w kierunku środkowej części wejścia podajnika ADF, aż on dotknie dolnej krawędzi podajnika.

Przy skanowaniu jednostronnym załaduj dokumenty tak, aby skanowany papier był skierowany skanowaną stroną w stronę skanera.

Przy skanowaniu obustronnym załaduj dokumenty tak, aby skanowany papier był skierowany pierwszą stroną kartki w stronę skanera.

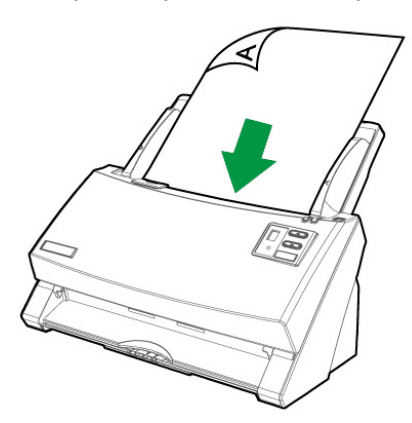

2. Jeśli skanujesz dłuższe dokumenty, wyciągnij przedłużkę na papier i tacę odbiorczą, aby zapewnić lepsze podparcie dokumentów.

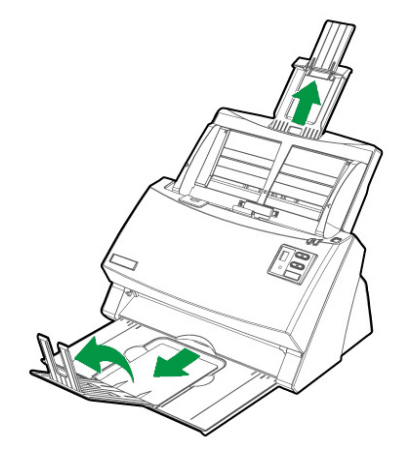

3. Dostosuj ustawienie prowadnicy szerokości papieru do wielkości używanego papieru. Prowadnica powinna dotykać lekko obu krawędzi bocznych dokumentów.

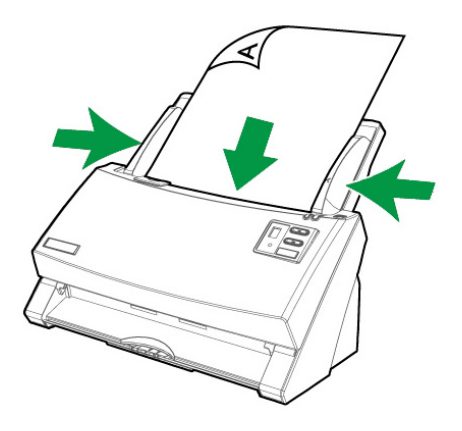

<span id="page-29-0"></span>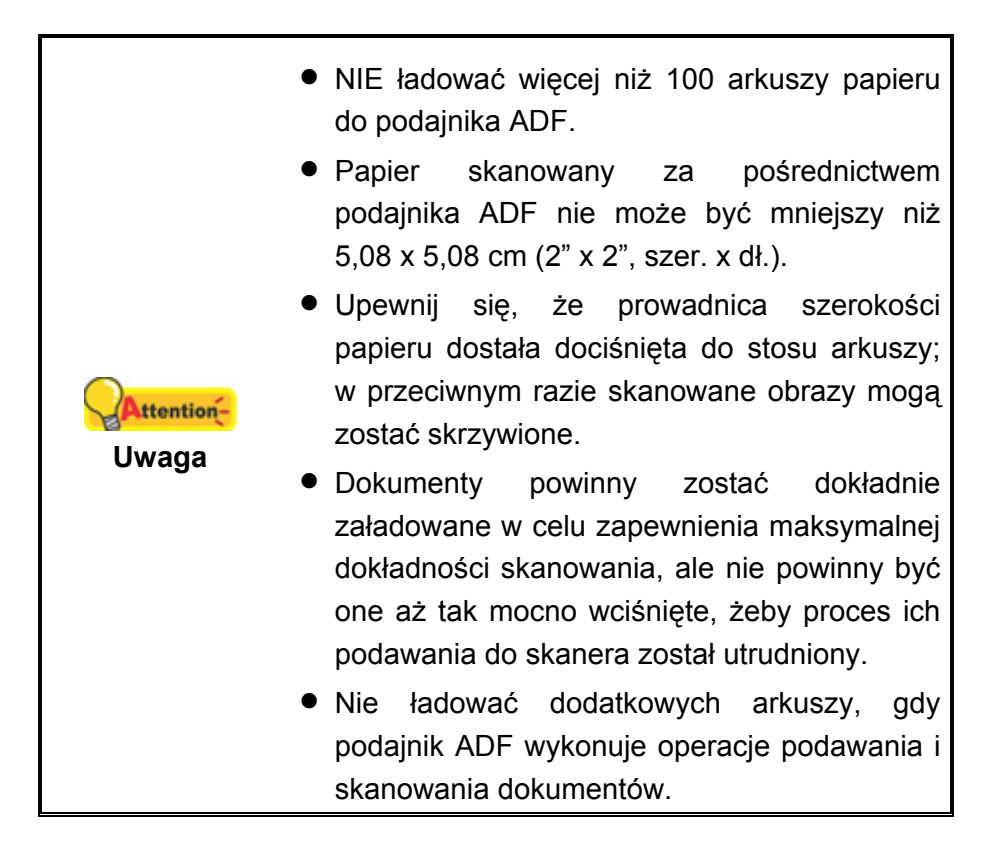

### **ŁADOWANIE WIZYTÓWEK**

1. Załaduj wizytówki nagłówkiem do przodu i stroną zadrukowaną do dołu w kierunku środkowej części wejścia podajnika ADF poziomo, aż dotknie ona dolnej krawędzi podajnika.

W przypadku skanowania jednostronnego wizytówki należy wkładać stroną zadrukowaną do dołu.

W przypadku skanowania dwustronnego wizytówki można wkładać w dowolny sposób.

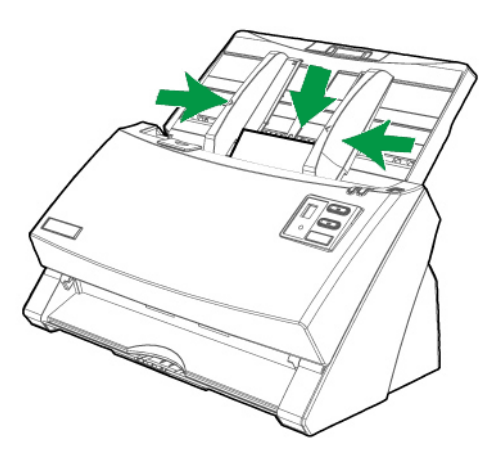

2. Dostosuj ustawienie prowadnicy szerokości papieru do szerokości wizytówek. Prowadnica powinna dotykać lekko obu krawędzi bocznych wizytówek.

<span id="page-30-0"></span>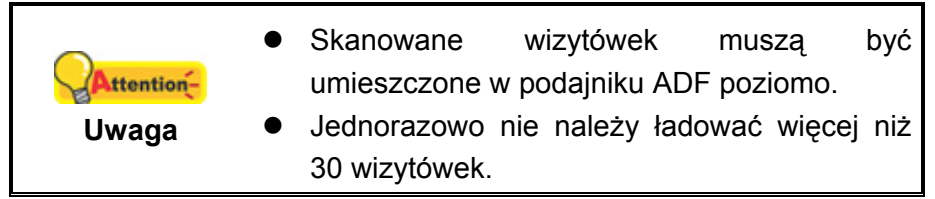

### **ŁADOWANIE KART PLASTIKOWYCH**

Karty plastikowe to między innymi karty kredytowe z wytłaczanym numerem, prawa jazdy, identyfikatory, karty ubezpieczenia, karty pacjenta oraz różnego rodzaju karty członkowskie. Karty z wytłaczanym napisem należy wkładać do skanera stroną wypukłą do góry.

1. Umieść kartę plastikową poziomo na środku podajnika ADF poziomo, górną krawędzią do przodu i stroną zadrukowaną do góry.

W przypadku skanowania jednostronnego karty należy wkładać awersem do góry.

W przypadku skanowania dwustronnego karty można wkładać w dowolny sposób.

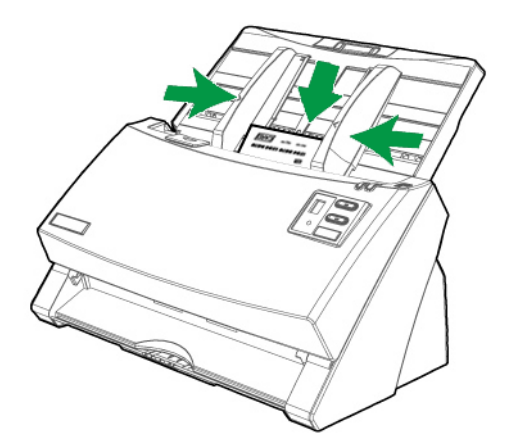

2. Ustaw suwak szerokości papieru zgodnie z szerokością karty. Suwak powinien delikatnie dotykać obu bocznych krawędzi karty.

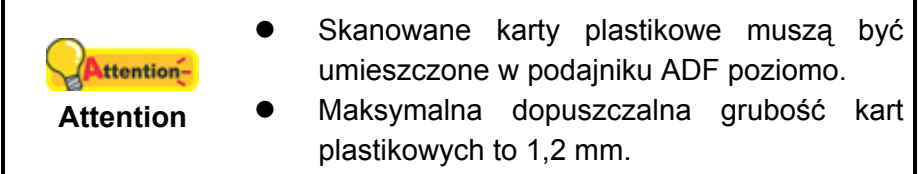

### <span id="page-31-0"></span>**RAMA SKANOWANIE MIESZANYCH PAPIERÓW[10](#page-31-0)**

Rama skanowania mieszanych papierów pozwala na redukcję asymetrii pomiędzy skanowanymi dokumentami gdy użytkownik skanuje partie dokumentów o różnych rozmiarach papierów czy grubości.

1. Delikatnie wysuń uchwyty znajdujące się po bokach ramy.

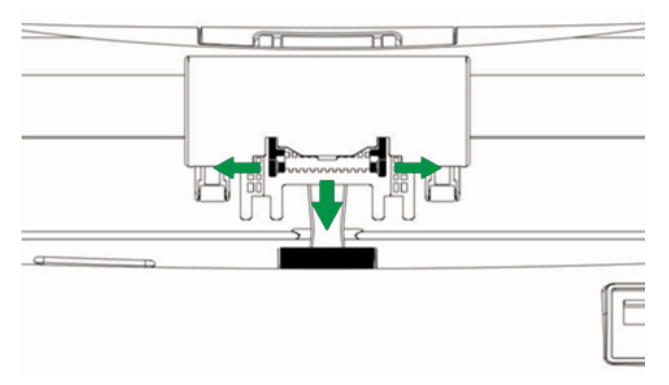

2. Zainstaluj ramę poprzez wstawienie wypustek uchwytów do ich otworów znajdujących się na module rolki ciernej.

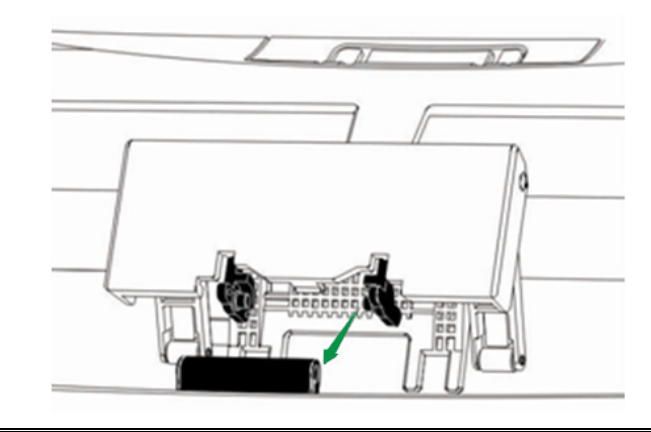

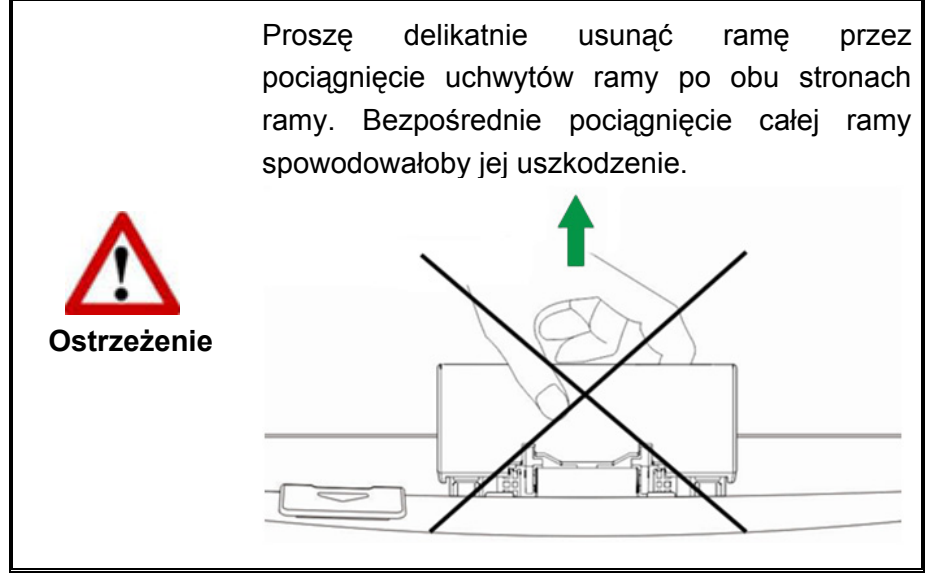

 $\overline{a}$  $10$  Rama skanowania mieszanych papierów nie została dołączona dla wszystkich modeli.

### <span id="page-32-0"></span>**SKANOWANIE DOKUMENTÓW**

Dostępne są 4 metody obsługi skanera:

- 1. Pozyskiwanie obrazów za pośrednictwem interfejsu TWAIN w ramach dowolnego programu obsługującego ten standard łączności.
- 2. Skanowanie za pomocą przycisków na panelu przednim skanera.
- 3. Skanowanie za pomocą menu ekranowego "Wykonaj" programu DocAction.
- 4. Przez zeskanowanie z ikony po lewej stronie okna DocAction.

Interfejs TWAIN oraz aplikacje DocAction są automatycznie instalowane na danym komputerze w trakcie instalacji sterownika drukarki.

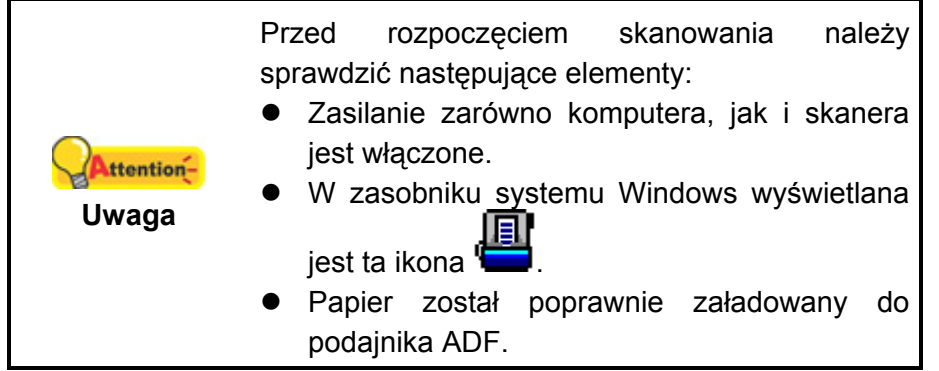

#### **Skanowanie za pośrednictwem interfejsu TWAIN**

TWAIN to bodaj najważniejszy program stanowiący wyposażenie niniejszego skanera, gdyż służy on jako interfejs pomiędzy sprzętem skanera a oprogramowaniem do edycji obrazów, które służy użytkownikowi do wyświetlania i edycji zeskanowanych obrazów. Program TWAIN umożliwia dostosowanie różnych ustawień, które określają jakość skanowanego obrazu.

Poniżej opisano, w jaki sposób można użyć programu kompatybilnego z TWAIN do skanowania za pośrednictwem interfejsu TWAIN. Gdy użytkownik wykazuje biegłość w zakresie funkcji skanowania, wtedy może on posłużyć się innym oprogramowaniem do skanowania lub edycji obrazów do wykonywania zadań skanowania, o ile takie oprogramowanie jest kompatybilne z interfejsem TWAIN.

#### **Wybór źródła skanowania:**

Jeśli posiadasz więcej niż jeden skaner lub inne urządzenie do przetwarzania obrazów zainstalowane na komputerze, wtedy musisz wybrać niniejszy skaner jako domyślne źródło dla skanowania dokumentów przed pozyskaniem programu TWAIN. Więcej informacji na temat ustawień można znaleźć w instrukcji dołączonej do programu kompatybilnego z TWAIN.

#### **Skanuj w programie kompatybilnym z TWAIN:**

1. Uruchom program kompatybilny z TWAIN.

- 2. Otwórz okno TWAIN w programie kompatybilnym z TWAIN. Szczegółowe informacje można znaleźć w instrukcji dołączonej do programu kompatybilnego z TWAIN.
- 3. W otwartym oknie TWAIN z listy **Typ skanowania**: wybierz **ADF (awers)** jeśli chcesz skanować jednostronnie lub **ADF (obustronnie)** jeśli chcesz skanować obustronnie.

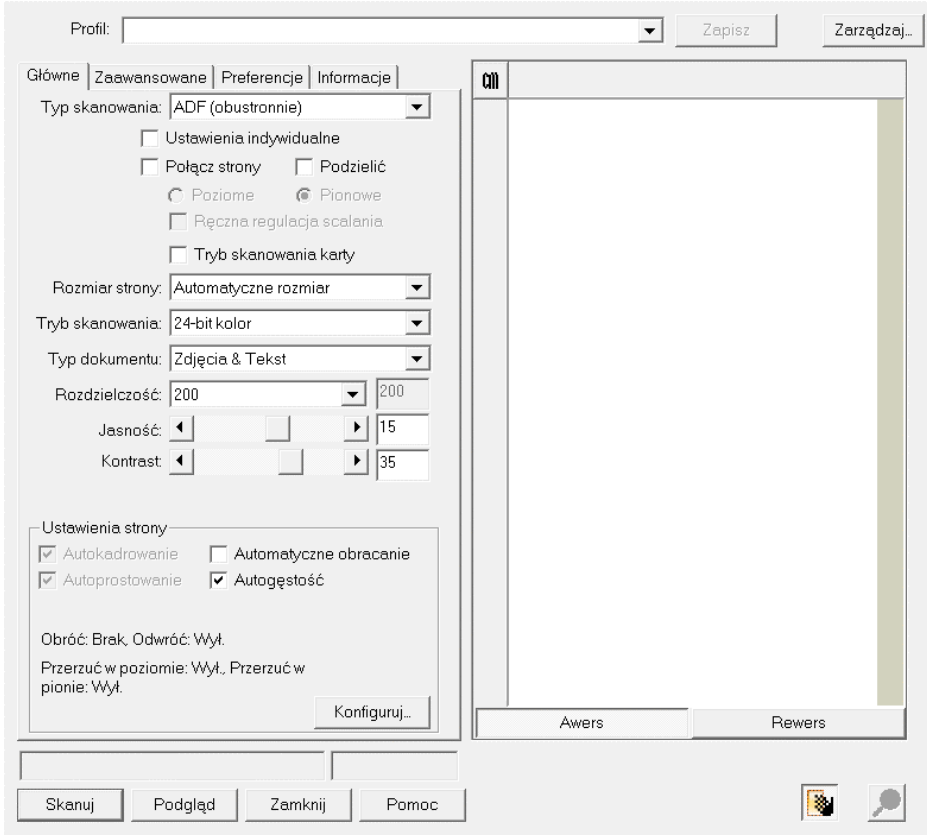

4. Dostosuj ustawienia skanowania. W trybie **ADF (obustronnie)** można wykadrować osobno awers jak i rewers. Do wyboru służą przyciski **Awers** i **Rewers** pod oknem podglądu.

Aby włączyć funkcję **Połącz strony**, należy wybrać w polu **Typ skanowania** opcję **ADF (obustronnie)**, a w polu **Rozmiar strony** — opcję **Automatyczne rozmiar**. Funkcja ta pozwala umieszczać awers i rewers przedmiotu w jednym obrazie. Po włączeniu funkcji scalania stron można wybrać opcję **Poziome**, aby łączyć awers i rewers poziomo w scalonym obrazie (rewers jest umieszczany po prawej stronie awersu) lub opcję **Pionowe**, która pozwala łączyć awers i rewers pionowo w scalonym obrazie (rewers jest umieszczany poniżej awersu).

5. Załaduj jedną stronę dokumentu i kliknij przycisk **Podgląd**. W oknie podglądu wyświetlony zostanie zeskanowany obraz. Aby określić marginesy lub określić sekcje do ignorowania podczas skanowania, użyj myszki w celu kliknięcia i przeciągnięcia rogów lub boków granicy obszaru skanowania. Ponownie dostosuj ustawienia skanowania, jeśli obraz podglądu nie spełnia Twoich wymagań.

<span id="page-34-0"></span>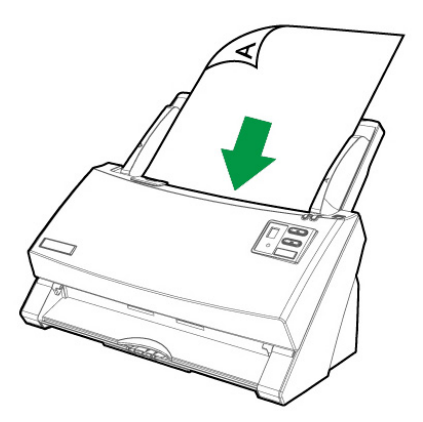

- 6. Załaduj pozostałe strony dokumentu i kliknij przycisk **Skanuj**.
- 7. Po zakończeniu skanowania kliknij przycisk **Zamknij** w celu zamknięcia okna TWAIN. Zeskanowane obrazy są wyświetlane w programie kompatybilnym z TWAIN, umożliwiają edycję obrazu.

Naciśnięcie przycisku **Pomoc** w oknie TWAIN spowoduje wyświetlenie większej ilości informacji dotyczących konfiguracji przycisków.

#### **Skanowanie za pomocą przycisków na przednim panelu**

Wszystkie zadania skanowania mogą być łatwe i wygodne dzięki przyciskom szybkiego dostępu. Zadania reprezentowane przez numer wyświetlony na przednim panelu skanera mogą zostać skonfigurowane w aplikacji DocAction. Aplikacja DocAction umożliwia szybki dostęp do najczęściej używanych funkcji skanowania. Takie rozwiązanie jest szczególnie przydatne w przypadku częstego skanowania przy tych samych ustawieniach lub przy wysyłaniu obrazów do tego samego odbiorcy. Przed pierwszym skanowaniem za pomocą przycisków zaleca się ich wcześniejszą konfigurację i dopasowanie do swoich wymagań.

#### **Skanowanie za pomocą przycisków szybkiego dostępu**

1. Umieść dokumenty lub obrazy w skanerze. ("Rozdział II. Skanowanie" niniejszego podręcznika zawiera informacje dotyczące sposobu umieszczenia papieru w podajniku ADF.)

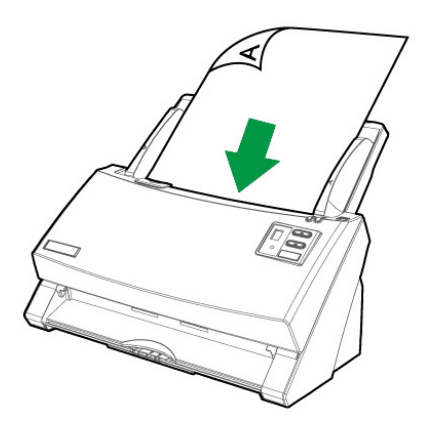

2. Sprawdź ustawienia aktualnego zadania posługując oknem konfiguracyjnym przycisków. Jeśli zachodzi taka konieczność można zmienić ustawienia poszczególnych zadań. (Dodatkowe informacje na ten temat znajdują się w sekcji " Konfiguracja przycisków" i "Sprawdzenie ustawień przycisków" niniejszego podręcznika.)

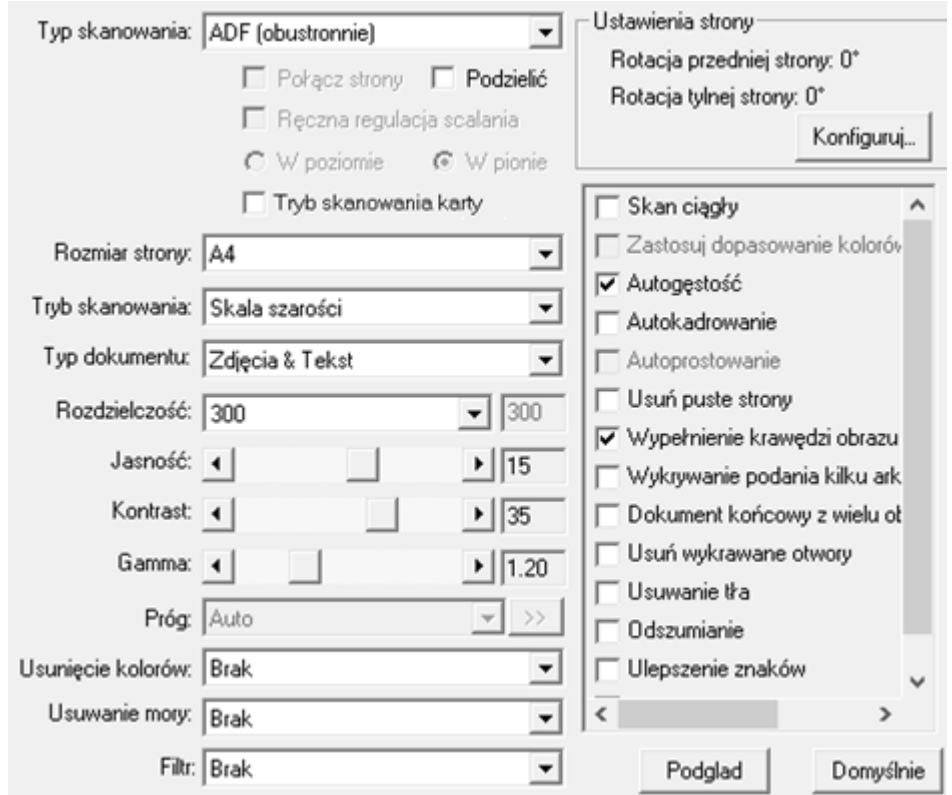

3. Użyj przycisków ▲/▼ skanera, aby wybrać żądane zadanie.

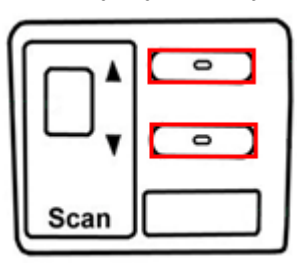

4. Naciśnij przycisk SCAN.

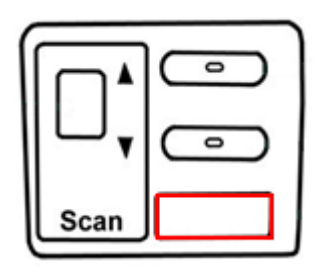

Skaner od razu rozpocznie skanowanie i zacznie wykonywać odpowiednie działanie, zgodnie z ustawieniami wybranymi w oknie **Konfiguracja przycisków**.

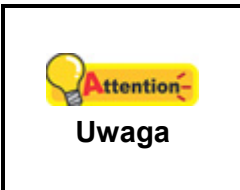

Opcji rozpoznawania tekstu (OCR) należy używać wyłącznie do celów skanowania dokumentów tekstowych. Nie należy skanować zdjęć za pomocą przycisku funkcji OCR.

#### **Konfiguracja przycisków**

W oknie "**Konfiguracja przycisków**", po jego lewej stronie znajduje się rząd ikon. Każda ikona odpowiada przyciskowi szybkiego dostępu na przednim panelu skanera (oraz menu ekranowemu "Wykonaj" programu DocAction). Kliknięcie na dowolnej ikonie z lewego panelu spowoduje wyświetlenie jego ustawień po prawej stronie okna. Możesz zmienić ustawienia w sposób najbardziej odpowiadający twoim potrzebom. Pomogą Ci w tym poniższe kroki:

- 1. Otwórz okno konfiguracji przycisków jednym z poniższych sposobów:
	- Dwukrotnie kliknąć ikonę w zasobniku systemu Windows.
	- 凬 Kliknąć prawym przyciskiem myszy na ikonie w zasobniku systemu Windows, a następnie kliknij opcję **Konfiguracja przycisków** w wyskakującym menu.

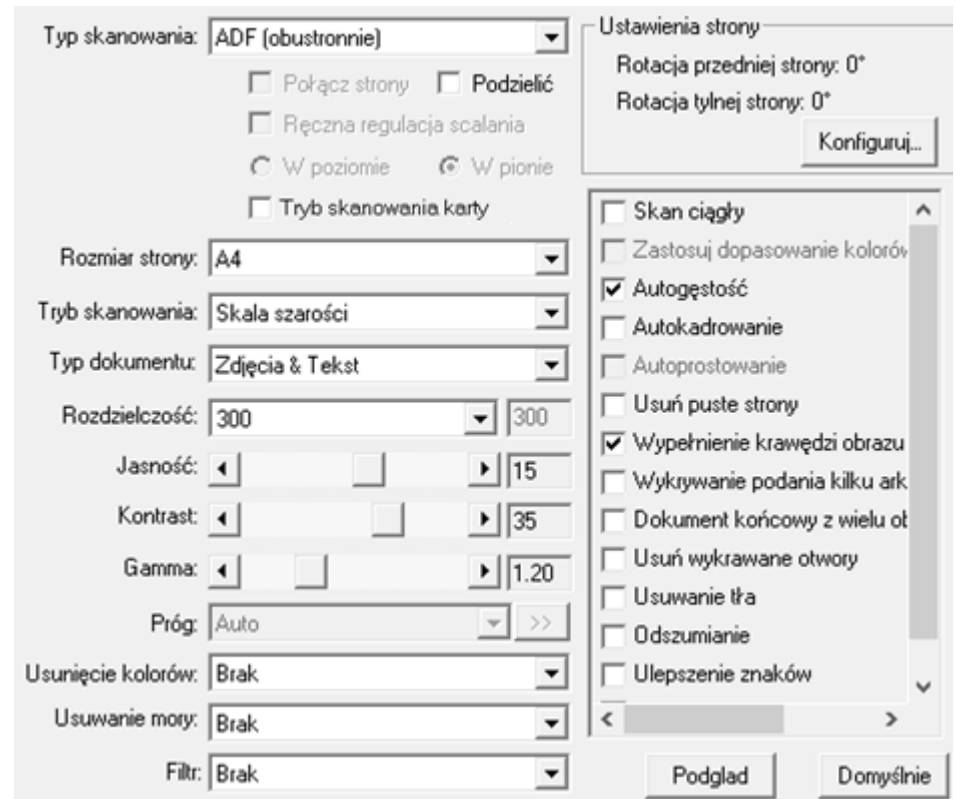

2. Wybierz numer zadania klikając na jego ikonie.

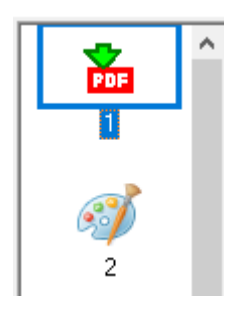

3. Wybierz żądane zadanie z rozwijanej listy szablonów i zmień ustawienia dla danego przycisku.

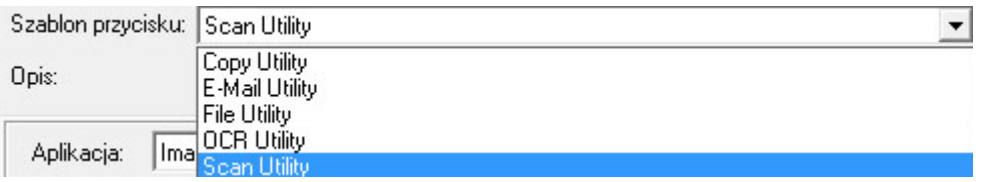

Kliknij przycisk **Pomoc** w oknie "**Konfiguracja przycisków**", aby uzyskać więcej informacji na temat ustawień.

#### **Sprawdzenie ustawień przycisków**

Istnieją 2 sposoby, aby wyświetlenia przycisku Ustawienia:

- **z Dwukrotnie kliknąć ikonę w Zasobniku systemu Windows.**
- 圓 • Kliknąć prawym przyciskiem myszy na ikonie w zasobniku systemu Windows, a następnie kliknij opcję **Konfiguracja przycisków** w wyskakującym menu.

#### <span id="page-38-0"></span>**Skanowanie za menu ekranowego Wykonaj programu DocAction**

Możesz osiągnąć takie same rezultaty korzystając z menu "Wykonaj" aplikacji DocAction. Do wykonania tych samych zadań możesz wykorzystać również menu "Wykonaj" programu DocAction. Pomogą Ci w tym poniższe kroki:

1. Umieść dokumenty lub obrazy w skanerze.

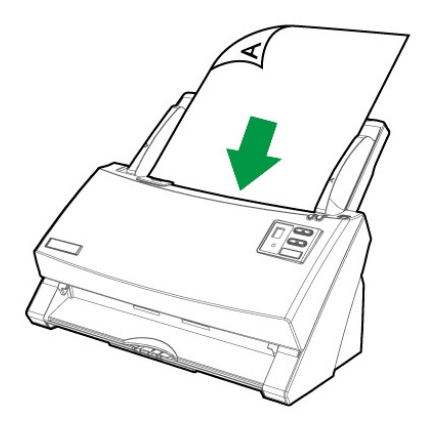

2. Sprawdź ustawienia aktualnego zadania posługując oknem konfiguracyjnym przycisków. Jeśli zachodzi taka konieczność można zmienić ustawienia poszczególnych zadań.

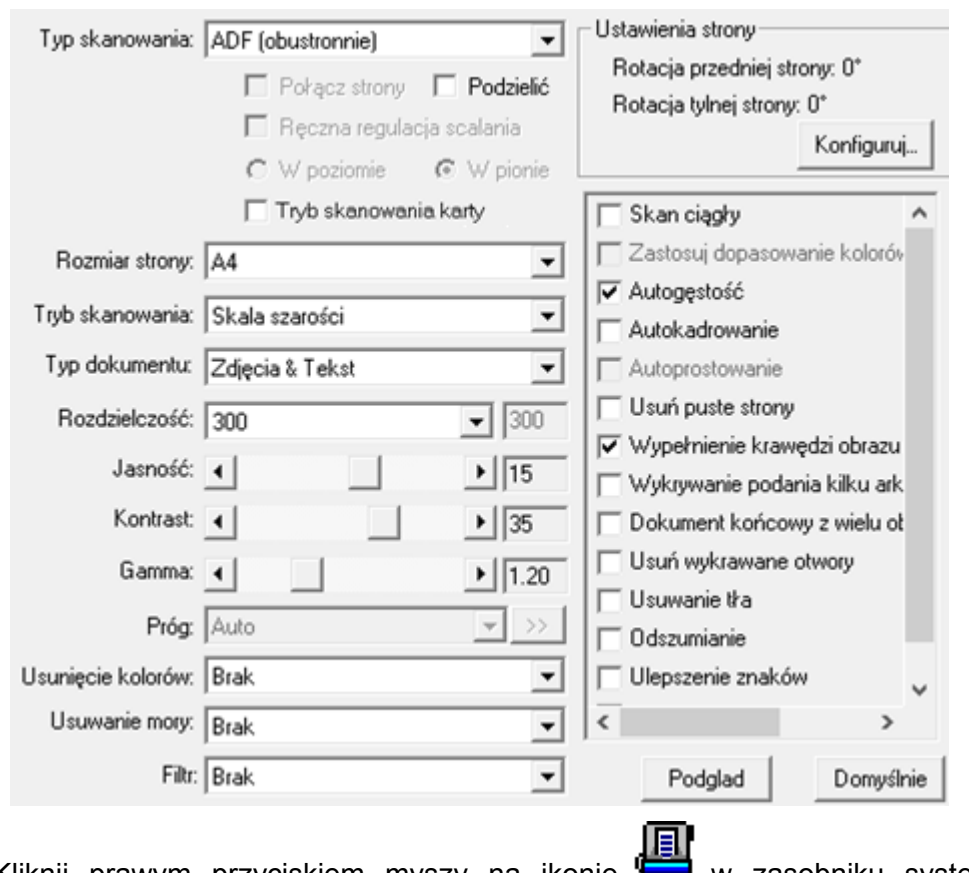

3. Kliknij prawym przyciskiem myszy na ikonie **w** zasobniku systemu Windows, a następnie kliknij przycisk **Wykonaj**.

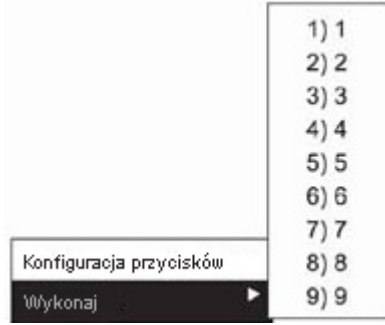

<span id="page-39-0"></span>4. Kliknij żądany przycisk funkcji w wyskakującym menu.

Skaner od razu rozpocznie skanowanie i zacznie wykonywać odpowiednie działanie, zgodnie z ustawieniami wybranymi w oknie "Konfiguracja przycisków".

#### **Skanowanie z ikony po lewej stronie okna DocAction**

Możesz rozpocząć skanowanie poprzez podwójne klinięcie na ikonę po lewej stronie okna DocAction. Pomogą Ci w tym poniższe kroki:

1. Umieść dokumenty lub obrazy w skanerze.

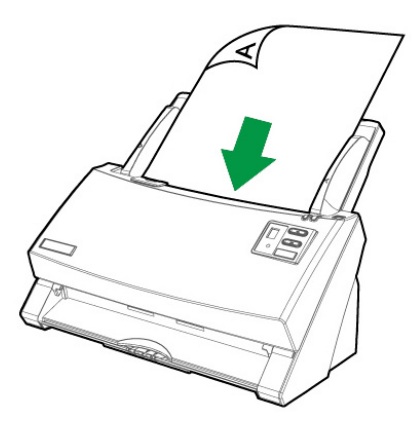

2. Sprawdź ustawienia aktualnego zadania posługując oknem konfiguracyjnym przycisków. Jeśli zachodzi taka konieczność można zmienić ustawienia poszczególnych zadań.

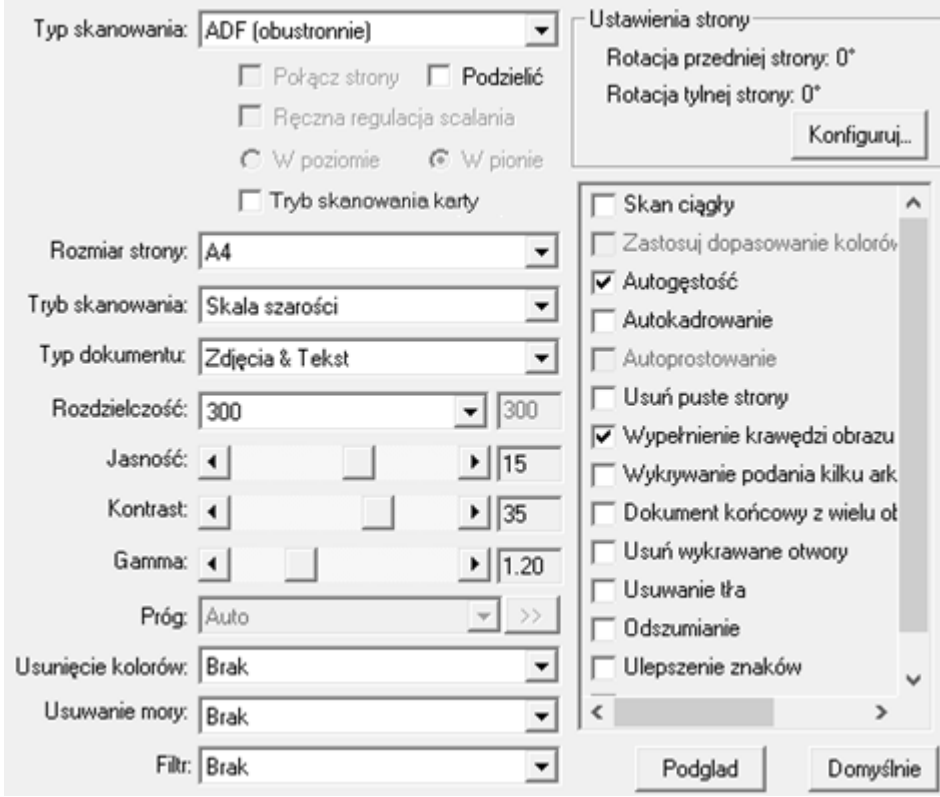

3. Podwójne kliknięcie w pożądaną ikonę po lewej stronie okna DocAction.

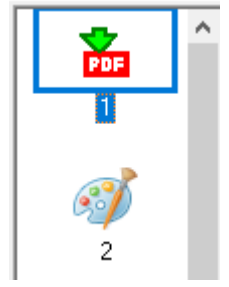

Skaner od razu rozpocznie skanowanie i zacznie wykonywać odpowiednie działanie, zgodnie z ustawieniami wybranymi w oknie "Konfiguracja przycisków".

## <span id="page-41-0"></span>**ROZDZIAŁ III. SERWIS I KONSERWACJA**

Zakupiony skaner został zaprojektowany jako urządzenie niewymagające konserwacji. Mimo tego, regularne wykonywany serwis i konserwacja urządzenia umożliwia zapewnienie bezproblemowej pracy skanera.

### **CZYSZCZENIE SKANERA**

Pył papierowy, kurz, atrament czy toner ze skanowanych dokumentów mogą doprowadzić do zabrudzenia wewnętrznej części podajnika ADF, co z czasem doprowadzi do obniżenia jakości obrazu lub błędów w podawaniu dokumentu. Częstotliwość czyszczenia skanera zależy od rodzaju papieru oraz całkowitej liczby skanowanych arkuszy.

W celu wyczyszczenia powierzchni skanera oraz podajnika ADF należy wykonać opisane poniżej czynności. Podczas czyszczenia należy delikatnie przetrzeć opisane miejsca, uważając by nie trzeć zbyt mocno.

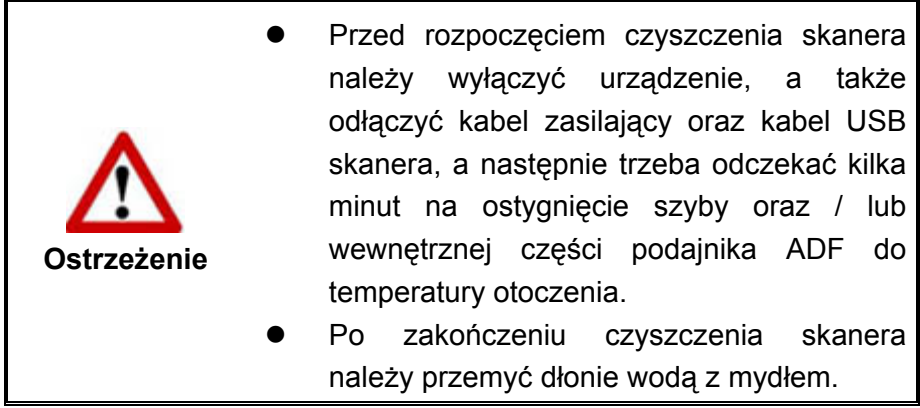

#### **Materiały do czyszczenia**

Przygotuj następujące materiały do czyszczenia skanera:

- **miękka, sucha, niestrzępiąca się ściereczka (lub bawełniany patyczek higieniczny)**
- **nieżrący środek do czyszczenia**  Alkohol izopropylowy (95%). NIE używać wody.

<span id="page-42-0"></span>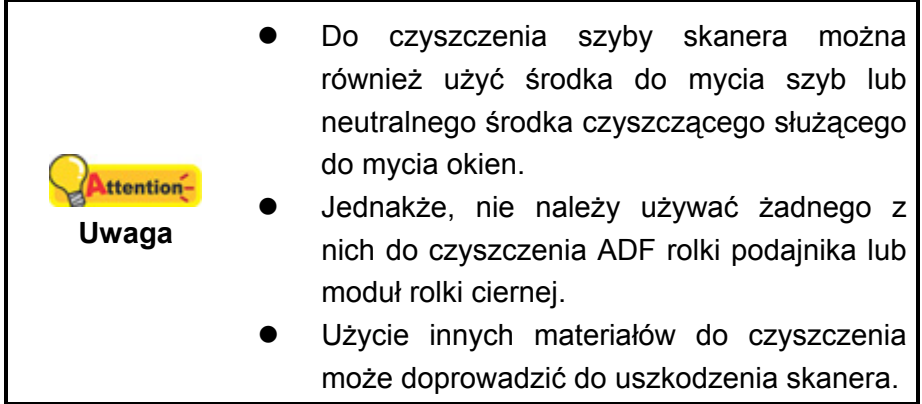

### **Czyszczenie podajnika ADF**

1. Pociągnij za dźwignię w celu otwarcia pokrywy podajnika ADF.

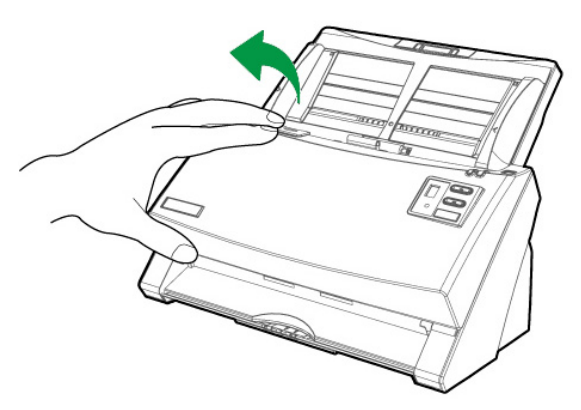

2. Delikatnie wytrzeć następujące obszary przy użyciu ściereczki zwilżonej środkiem czyszczącym. Uważaj, aby NIE porysować czyszczonych powierzchni.

#### **Czyszczenie rolki podajnika:**

Przetrzyj rolkę podajnika od jednego boku do drugiego, a następnie obróć czyszczony element. Powtarzaj czynność aż do wyczyszczenia całej powierzchni rolki.

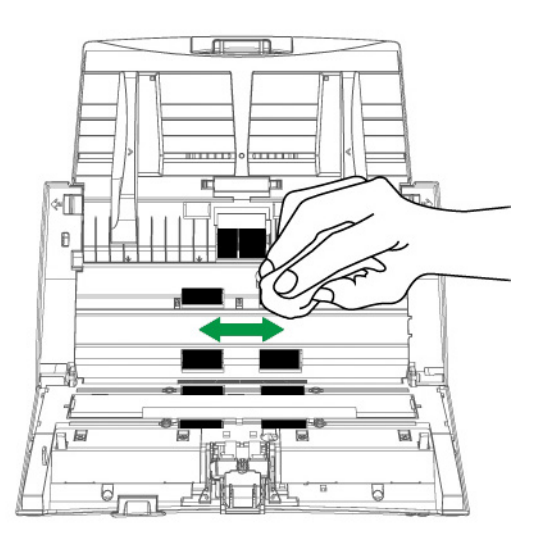

#### **Wyczyść moduł rolki ciernej:**

Czyść moduł rolki ciernej z góry na dół (w kierunku strzałki ukazanej na obrazku). Uważaj żeby nie uszkodzić sprężyny modułu rolki ciernej.

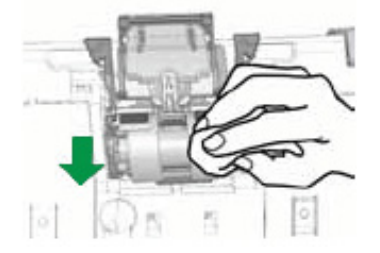

#### **Czyszczenie szyby podajnika ADF:**

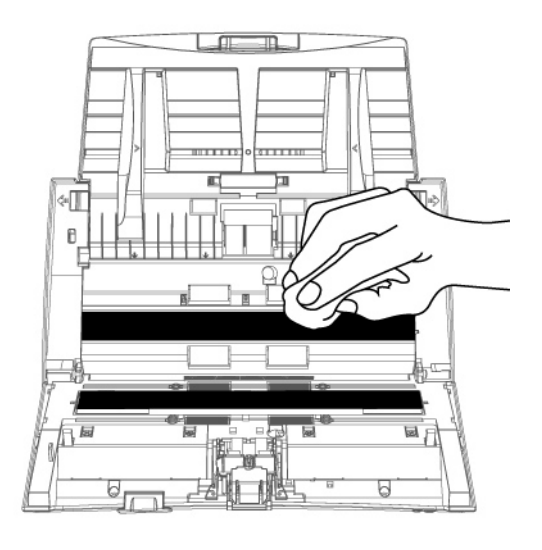

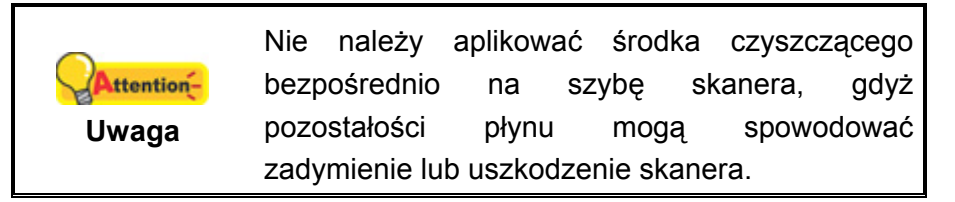

- 3. Odczekaj na całkowite wyschnięcie wyczyszczonych obszarów.
- 4. Zamknij pokrywę podajnika ADF poprzez wciśnięcie jej z powrotem, aż do jej zablokowania.

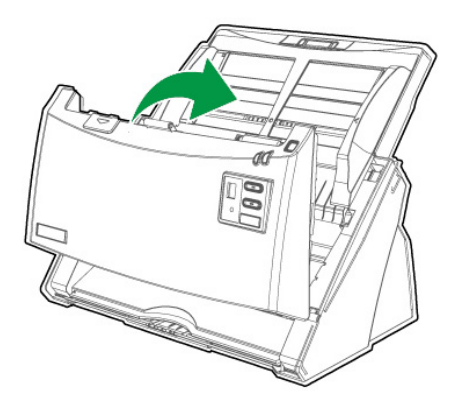

### <span id="page-44-0"></span>**WYMIANA MATERIAŁÓW EKSPLOATACYJNYCH**

Jako wytyczna, poleca się zastąpienie moduł rolki ciernej na każde 100000 arkuszy skanowania (A4), zaleca się wymienić rolkę podajnika co 300000 zeskanowanych arkuszy (A4). Program Counter Utility służy do automatycznego liczenia arkuszy skanowanych za pomocą urządzenia oraz wykorzystywanych materiałów eksploatacyjnych. Po wymianie materiałów eksploatacyjnych, prosimy zresetować licznik do 0. Z menu **START** systemu Windows wybierz **Wszystkie Programy** > **Nazwa modelu skanera**, a następnie kliknij **Scanner Utility**. (Dla użytkowników systemu Windows 8.1: Wskaż kursorem myszy górny lub dolny prawy róg ekranu w celu wyświetlenia paska **Panel**. Kliknij na panel **Start**, następnie kliknij strzałkę w dół w dolnym lewym rogu ekranu. Wyświetlony zostanie ekran **Aplikacje**. Przesuń kursor do prawej krawędzi ekranu w celu przewinięcia go w prawo, aż do znalezienia pozycji **Nazwa modelu skanera**, a następnie kliknij pozycję **Scanner Utility**.) Otwarte zostanie okno Scanner Utility. Znajdź część **Counter Utility**. Dodatkowe informacje na temat Counter Utility znajdują się w systemie pomocy online Scanner Utility!

#### **Wymiana modułu rolki ciernej**

1. Otwórz pokrywę ADF poprzez pociągnięcie za dźwignię pokrywy.

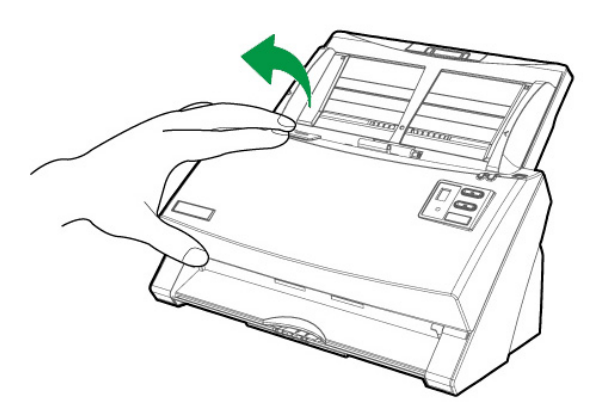

2. Usuń moduł roki ciernej przez dociśnięcie obu stron modułu rolki ciernej oraz wysuń ją.

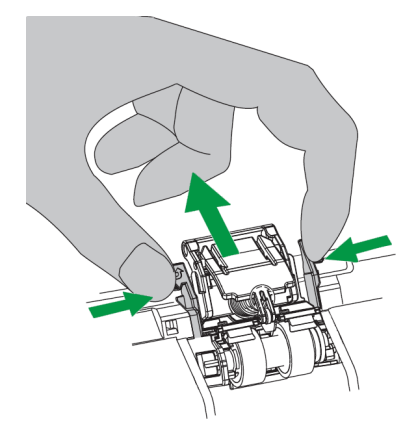

<span id="page-45-0"></span>3. Zainstaluj nowy moduł rolki ciernej poprzez wstawienie zakładek na module do ich otworów w skanerze.

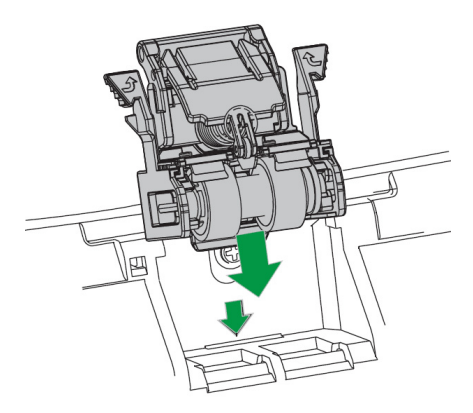

4. Zamknij pokrywę podajnika ADF poprzez wciśnięcie jej z powrotem, aż do jej zablokowania.

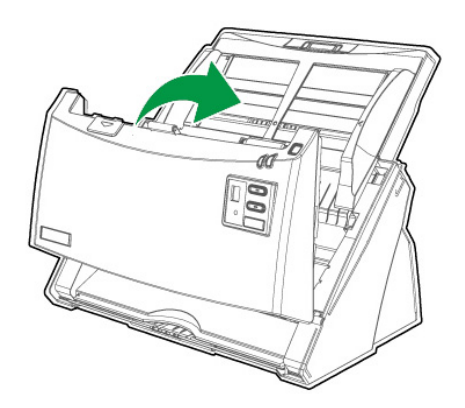

### **Wymiana rolki podajnika**

1. Otwórz pokrywę ADF poprzez pociągnięcie za dźwignię pokrywy.

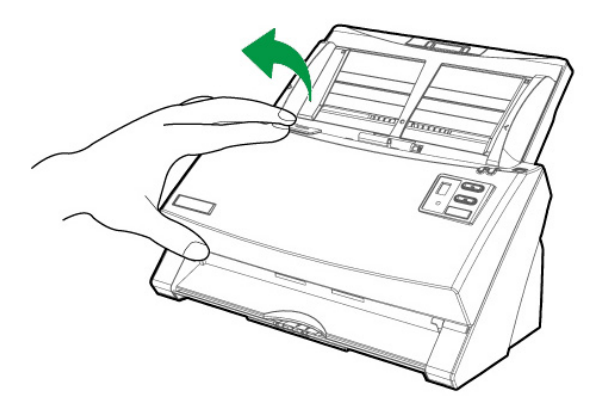

2. Zdejmij pokrywę wejścia papieru, ściskając oba boki uchwytów na pokrywie wejścia papieru, aby ją zdjąć.

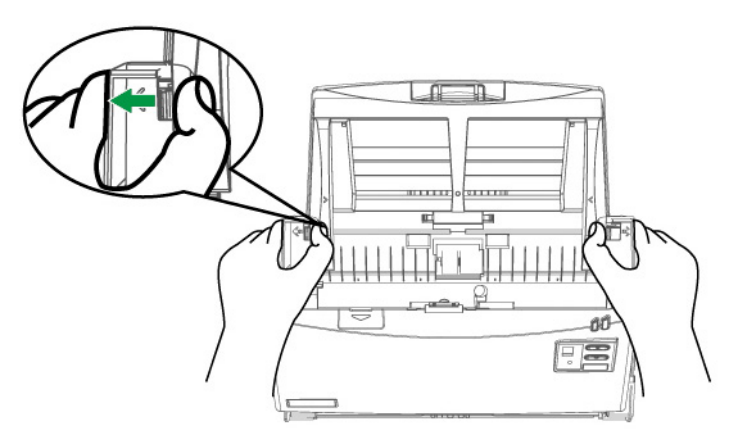

3. Wyjmij rolkę podajnika, ściskając oba boki rolki podajnika i wyciągając ją.

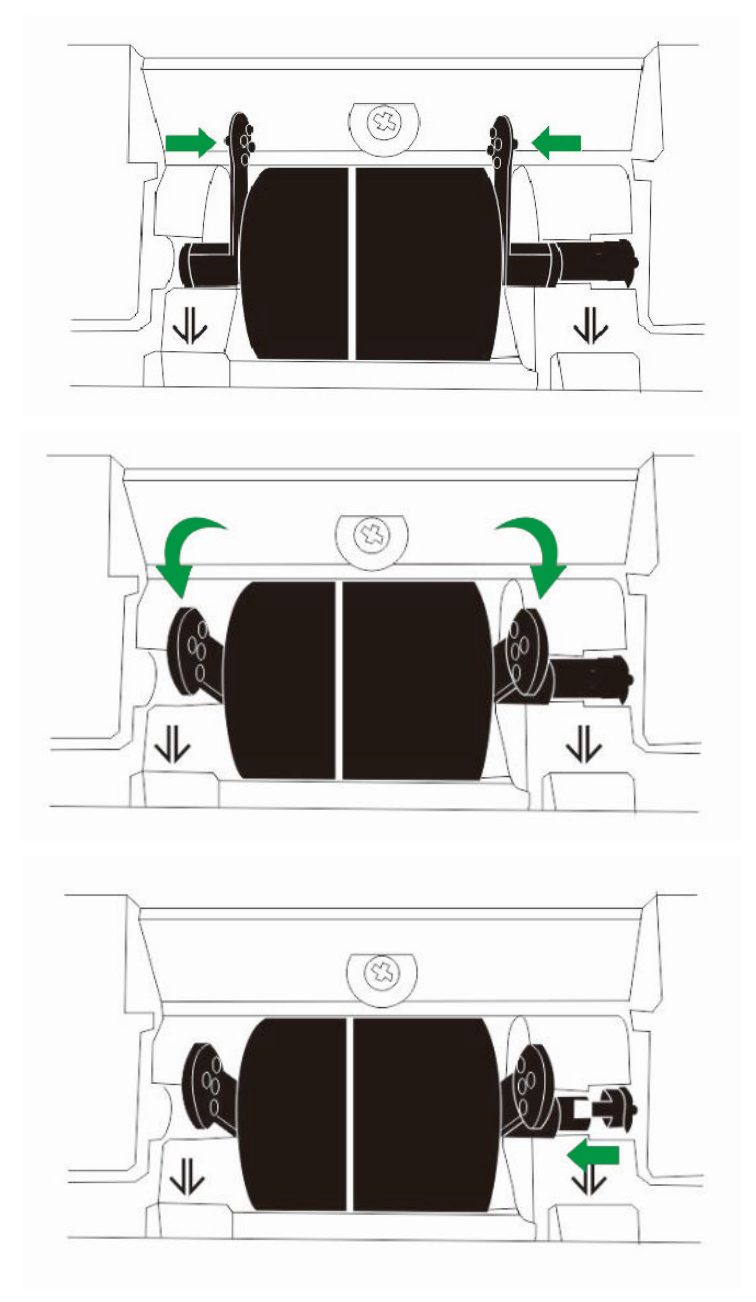

4. Zainstaluj nową rolkę podajnika, wyrównując i wkładając rolkę podajnika na ramię prowadzące rolki w skanerze.

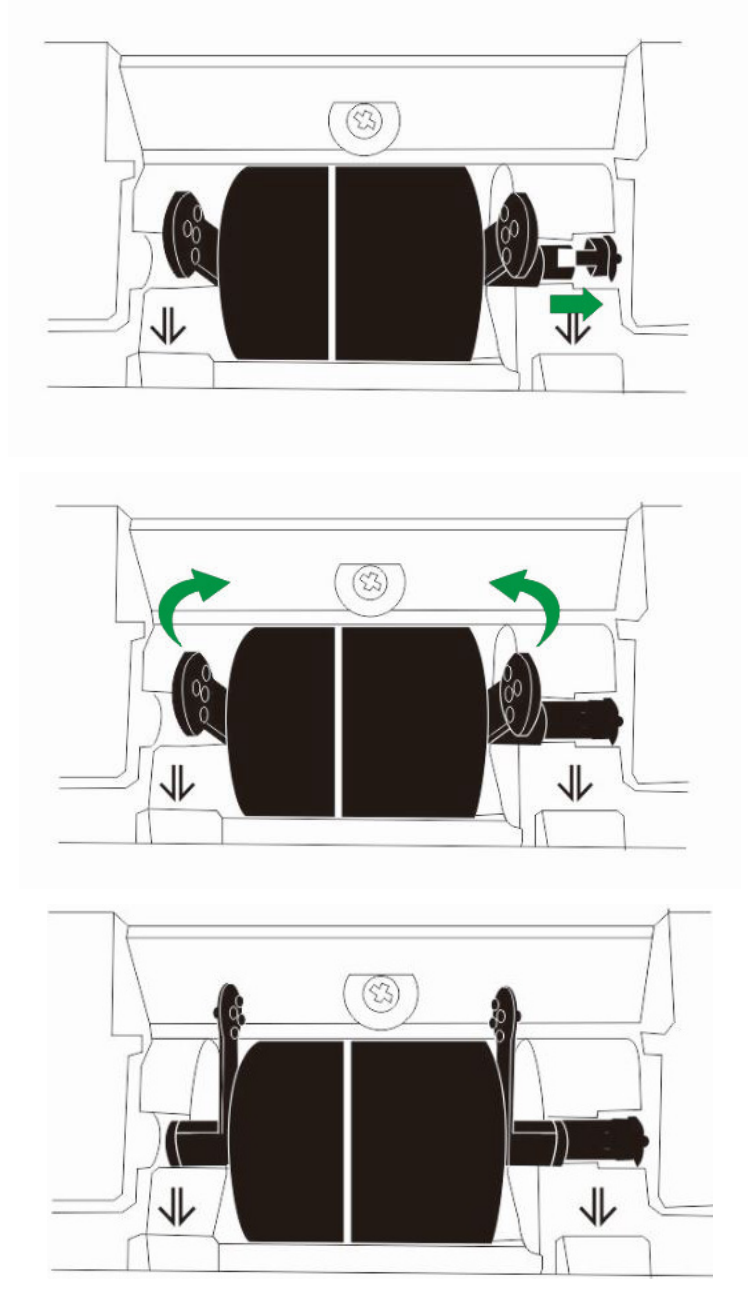

5. Zainstaluj pokrywę wejścia papieru, wyrównując i wkładając wypustki pokrywy wejścia papieru w ich gniazda na skanerze.

<span id="page-48-0"></span>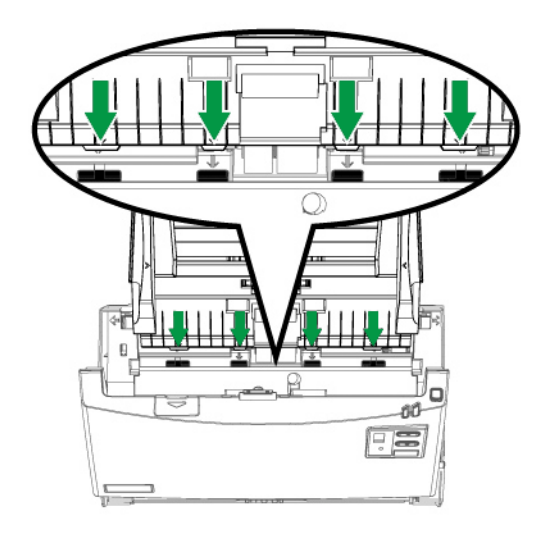

6. Zamknij pokrywę podajnika ADF poprzez wciśnięcie jej z powrotem, aż do jej zablokowania.

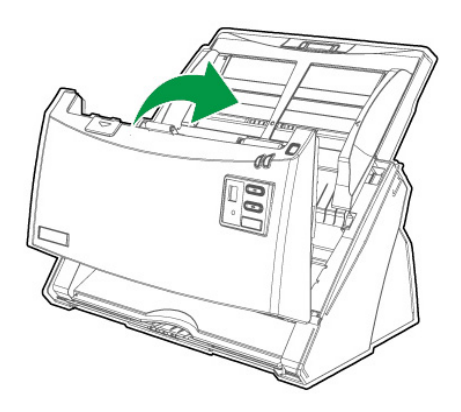

### **KALIBRACJA SKANERA**

W przypadku wystąpienia kolorów w białych obszarach lub dużej różnicy między kolorami zeskanowanego pliku a kolorami oryginału należy wykonać kalibrację skanera. Taka operacja umożliwia dostosowanie i wyrównanie odstępstw, które w miarę upływu czasu będą występować w elemencie optycznym z racji jego charakterystyki.

Poniższa procedura określa sposób kalibracji skanera:

- 1. Arkusz kalibracyjny ze strzałkami na obu jego krawędziach służy przede wszystkim do kalibracji opcji skanowania z podajnika **ADF**.
- 2. Włóż specjalny arkusz kalibracyjny do podajnika ADF skanera, uważając, aby strzałka była skierowana na przyciski skanera.

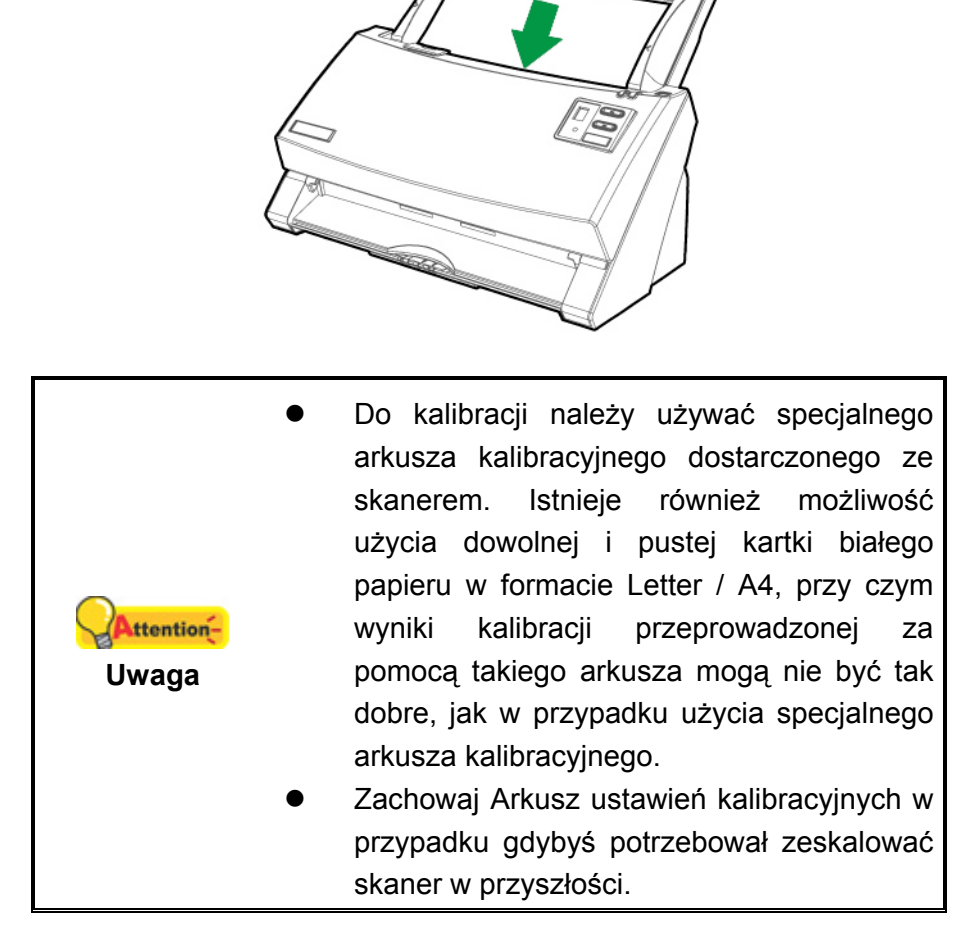

- 3. Kliknij **Start** > **Wszystkie Programy** > **Nazwa modelu skanera** > **Kreator kalibracji**. (Dla użytkowników systemu Windows 8.1: Wskaż kursorem myszy górny lub dolny prawy róg ekranu w celu wyświetlenia paska **Panel**. Kliknij na panel **Start**, następnie kliknij strzałkę w dół w dolnym lewym rogu ekranu. Wyświetlony zostanie ekran **Aplikacje**. Przesuń kursor do prawej krawędzi ekranu w celu przewinięcia go w prawo, aż do znalezienia pozycji **Nazwa modelu skanera**, a następnie kliknij pozycję **Kreator kalibracji**.)
- 4. Kliknij **Dalej** w wyskakującym oknie **kreatora kalibracji**, a następnie kliknij opcję **Skalibruj teraz...**.
- 5. Kliknij przycisk **Start**, aby rozpocząć proces kalibracji.
- 6. Skaner pobierze arkusz kalibracyjny i przepuści go przez urządzenie, w ten sposób przeprowadzając kalibrację tego ostatniego. Po zakończeniu procesu kliknij **OK**, a następnie **Anuluj**.

### <span id="page-50-0"></span>**OSZCZĘDZANIE ENERGII**

Aby zaoszczędzić zużycie energii, kiedy skończy się proces skanowania, lampa skanera wyłącza się i skaner automatycznie przechodzi w tryb niskiego poboru mocy.

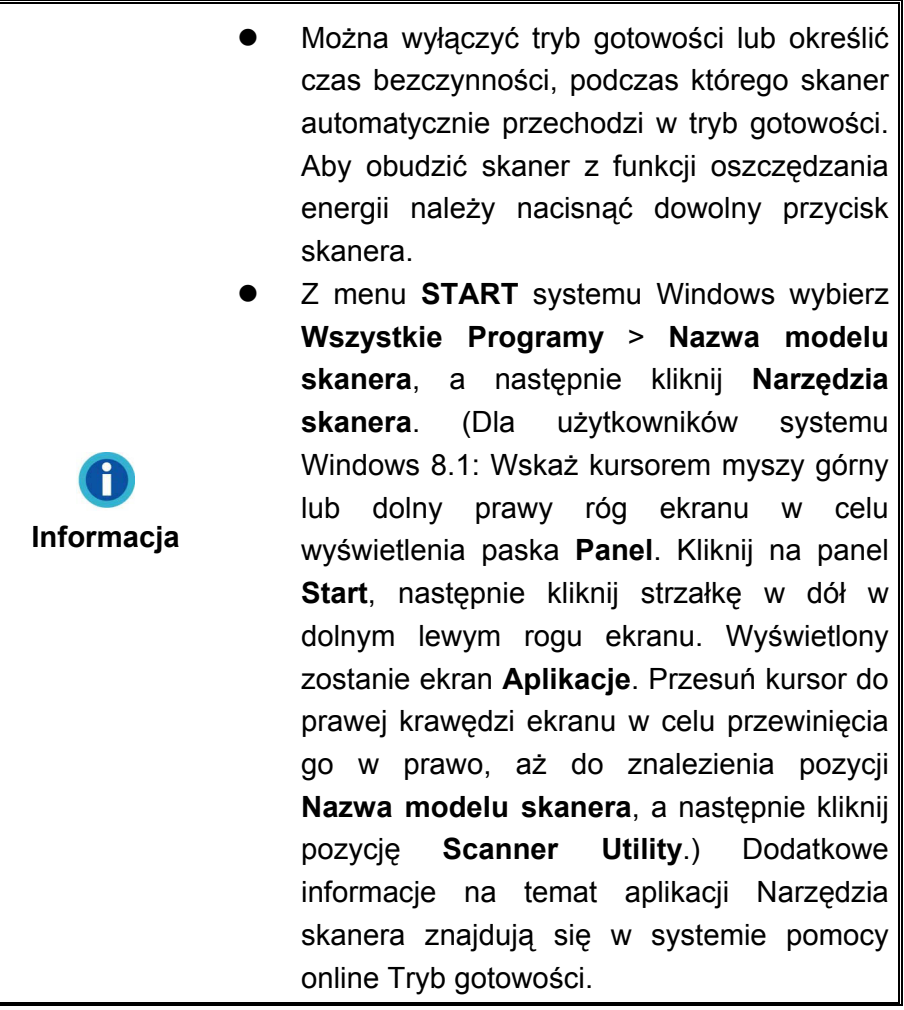

## <span id="page-51-0"></span>**ROZDZIAŁ IV. WYKRYWANIE I USUWANIE AWARII**

W przypadku wystąpienia problemów ze skanerem zaleca się ponowne przejrzenie instrukcji instalacji i skanowania zawartych w niniejszym podręczniku.

Przed zgłoszeniem sprawy do obsługi klienta lub oddania urządzenia do naprawy należy zapoznać się z informacjami zawartymi w niniejszym rozdziale oraz zapoznać się z naszymi odpowiedziami na Często zadawane pytania, które mogą zawierać użyteczne informacje na temat wykrywania i usuwania awarii. Z menu **START** systemu Windows wybierz **Wszystkie Programy** > **Nazwa modelu skanera**, a następnie kliknij **FAQ** (Często zadawane pytania). (Dla użytkowników systemu Windows 8.1: Wskaż kursorem myszy górny lub dolny prawy róg ekranu w celu wyświetlenia paska **Panel**. Kliknij na panel **Start**, następnie kliknij strzałkę w dół w dolnym lewym rogu ekranu. Wyświetlony zostanie ekran **Aplikacje**. Przesuń kursor do prawej krawędzi ekranu w celu przewinięcia go w prawo, aż do znalezienia pozycji **Nazwa modelu skanera**, a następnie kliknij pozycję **FAQ**.)

### **PODŁĄCZANIE SKANERA**

Przy podejmowaniu próby usuwania problemów z połączeniem należy najpierw E. sprawdzić wszystkie połączenia fizyczne. Ikona **(wield**), która znajduje się w zasobniku systemu Windows, wskazuje, czy oprogramowanie skanera zostało prawidłowo uruchomione, a komputer pomyślnie nawiązał łączność ze skanerem.

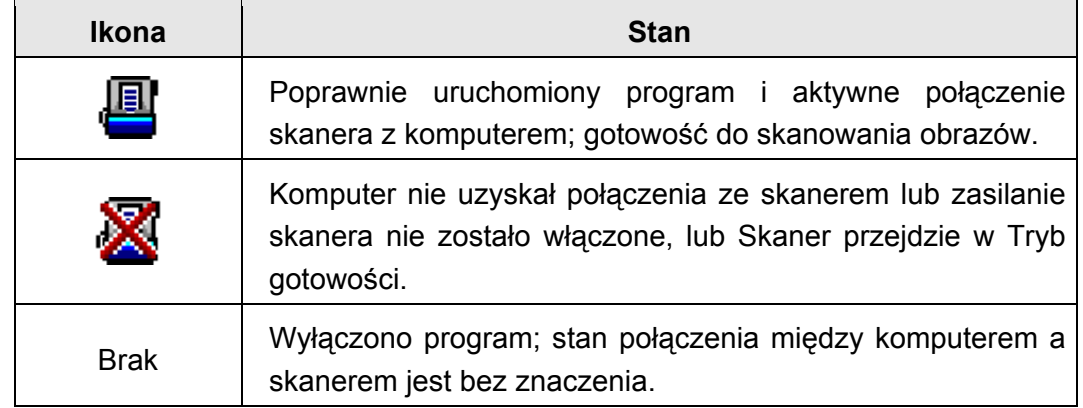

### <span id="page-52-0"></span>**USUWANIE ZACIĘĆ PAPIERU**

W przypadku wystąpienia zacięcia papieru w podajniku ADF należy podjąć następujące kroki naprawcze:

- 1. Usuń wszystkie niezakleszczone dokumenty, które zostały załadowane do podajnika ADF.
- 2. Otwórz pokrywę ADF poprzez pociągnięcie za dźwignię pokrywy.

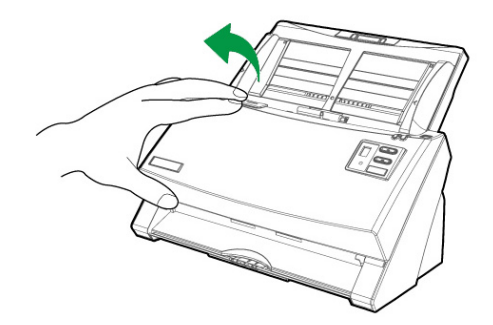

3. Delikatnie, ale stanowczo wyciągnij zacięty papier z podajnika ADF. Uważaj, aby nie zgnieść lub nie pognieść dokumentu.

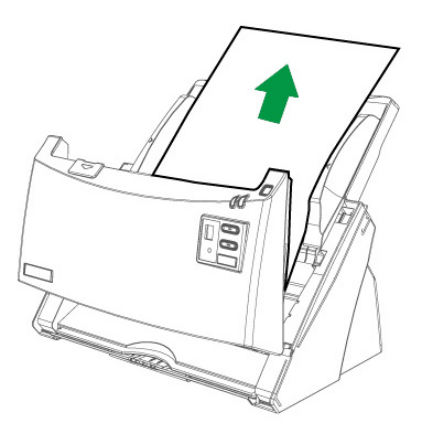

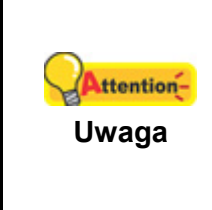

Nie należy z podajnika ADF wyjmować papierów, które uległy zacięciu lub których skanowanie nie zostało ukończone bez wcześniejszego otwarcia pokrywy ADF. W przeciwnym razie może dojść do trwałego uszkodzenia podajnika ADF.

4. Zamknij pokrywę podajnika ADF poprzez wciśnięcie jej do dołu, aż do zablokowania.

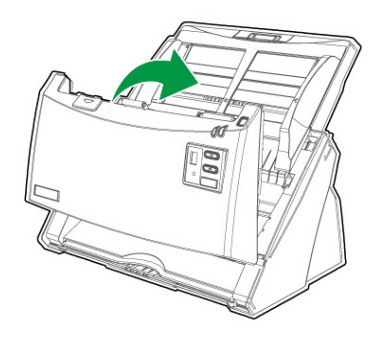

# **ZAŁĄCZNIK A: SPECYFIKACJE[1](#page-53-0)1**

<span id="page-53-0"></span>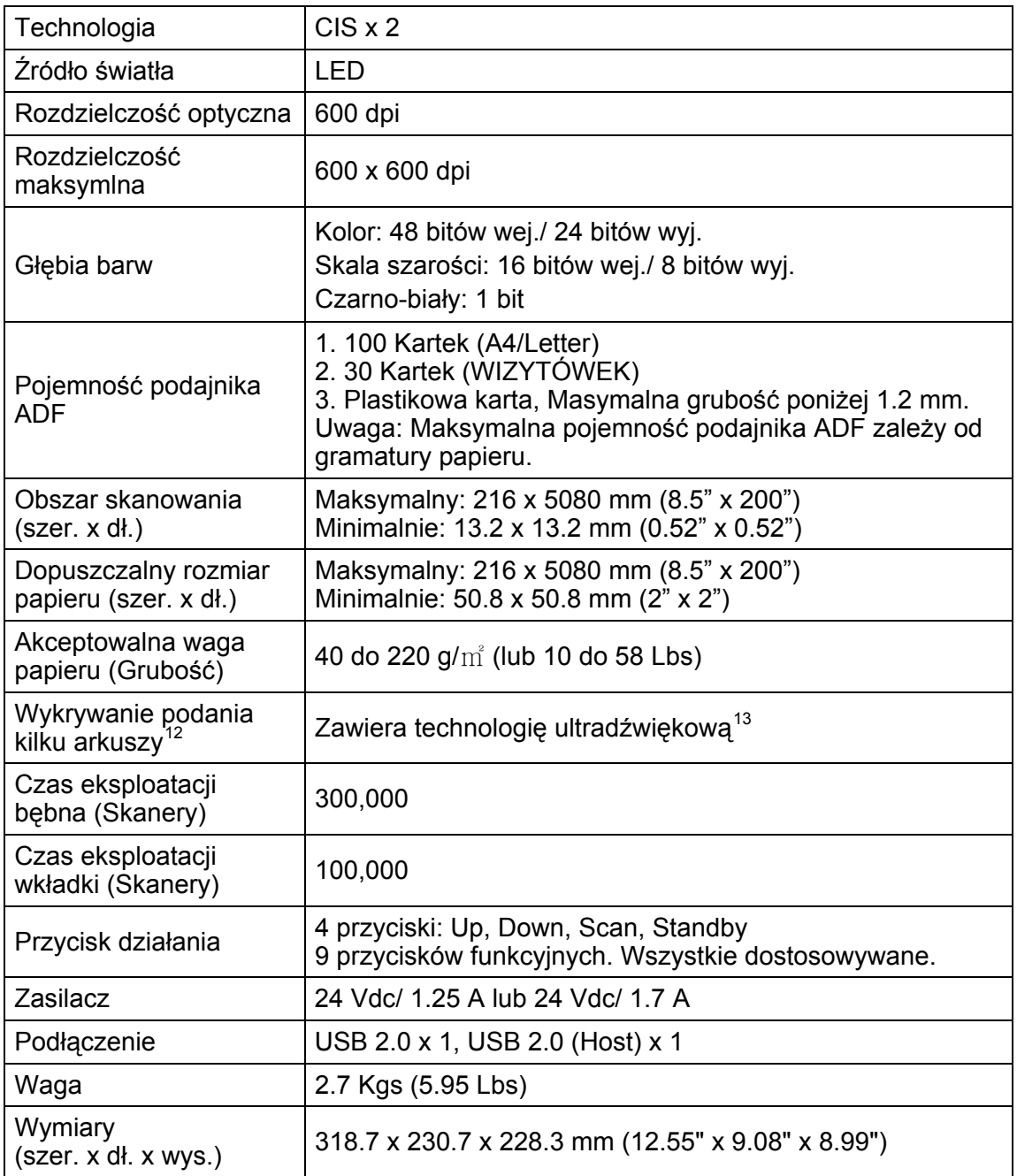

 $\overline{a}$ <sup>11</sup> Specyfikacje sprzętu mogą ulec zmianie bez powiadomienia.<br><sup>12</sup> Dostępność tej funkcji zależy od zakupionego modelu skanera.<br><sup>13</sup> Dostępność tej funkcji zależy od zakupionego modelu skanera.

## <span id="page-54-0"></span>**ZAŁĄCZNIK B: OBSŁUGA KLIENTA I GWARANCJA**

Nasza witryna internetowa, dostępna pod adresem www.plustek.com zawiera dodatkowe informacje o obsłudze klienta. W celu zapewnienia szybkiej obsługi klienta, proszę przygotować następujące informacje:

- Nazwa i numer modelu skanera
- Numer seryjny skanera (znajdujący się u dołu skanera)
- Wersja DVD skanera oraz numer części
- Szczegółowy opis problemu
- **Producent i numer modelu komputera**
- **Predkość procesora**
- Bieżący system operacyjny i wersja BIOS-u (opcjonalnie)
- Nazwa pakietu(-ów) oprogramowania, numer wersji lub wydania, a także producent oprogramowania
- Zainstalowanie innych urządzeń USB

### **INFORMACJE DOTYCZĄCE SERWISU I POMOCY TECHNICZNEJ**

Informacje dotyczące okresu dostępności części zamiennych i możliwości modernizacji produktów, o ile mają zastosowanie, Informacje na temat części zamiennych i możliwości modernizacji produktów można uzyskać od lokalnych dystrybutorów i dostawców.

Informacje wymagane przez właściwą organizację ds. implementacji. Informacje dotyczące raportu z testu przeprowadzonego przez organizację ds. implementacji można uzyskać u lokalnych dystrybutorów i dostawców.

Przed utylizacją jakiegokolwiek produktu należy zasięgnąć u lokalnych dystrybutorów i dostawców informacji na temat ograniczania szkodliwego wpływu na środowisko naturalne poprzez stosowanie właściwych metod i procedur.

Aby utylizować produkt oraz/lub akcesoria, należy się zwrócić do lokalnych dystrybutorów i dostawców o informacje kontaktowe dotyczące najbliższego zakładu zajmującego się utylizacją.

W razie pytań dotyczących konserwacji należy się zwrócić do lokalnych dystrybutorów i dostawców o informacje kontaktowe dotyczące najbliższego centrum serwisowego, aby przedłużyć okres użytkowania produktu.

Aby serwisować i utylizować produkt we właściwy sposób, należy się zwrócić do lokalnych dystrybutorów i dostawców o informacje dotyczące najbliższego sklepu.

#### <span id="page-55-0"></span>**OŚWIADCZENIE O OGRANICZONEJ GWARANCJI**

Oświadczenie o ograniczonej gwarancji dotyczy jedynie opcji, które zostały oryginalnie zakupione przez użytkownika u autoryzowanego sprzedawcy do użytku własnego, a nie w celu odprzedaży.

Gwarancja producenta dotyczy wszystkich części i robocizny, przy czym nie jest ona ważna bez dowodu oryginalnego zakupu. W celu uzyskania serwisu gwarancyjnego należy skontaktować się z autoryzowanym sprzedawcą lub dystrybutorem, odwiedzić naszą witrynę internetową, która zawiera informacje o serwisie lub też wysłać pocztą elektroniczną żądanie dalszej pomocy.

W przypadku przekazania tego produktu innemu użytkownikowi, obsługa serwisowa oferowana jest dla nowego użytkownika przez pozostały okres gwarancyjny. Razem z urządzeniem należy przekazać dowód zakupu oraz niniejsze oświadczenie.

Gwarantujemy prawidłowe funkcjonowanie urządzenia oraz zachowanie jego opisów funkcjonalnych zawartych w dołączonej dokumentacji. Po przedstawieniu dowodu zakupu, części zamienne uzyskają ochronę gwarancyjną na pozostały okres gwarancyjny zastępowanych części.

Przed przekazaniem tego produktu do serwisu gwarancyjnego należy usunąć z niego wszelkie programy, dane oraz przenośne urządzenia pamięci masowej. Urządzenia odesłane bez podręcznika użytkownika oraz oprogramowania zostaną zwrócone bez tych elementów.

Niniejsza Ograniczona Gwarancja nie dotyczy wymiany urządzenia w przypadku uszkodzenia spowodowanego przez wypadek, katastrofę, akty wandalizmu, nieprawidłowe lub nadmierne korzystanie, niewłaściwe środowisko pracy, modyfikacje w programie, inne urządzenie lub modyfikacje w produkcje wprowadzane przez osobę inną niż sprzedawca.

Jeśli ten produkt stanowi funkcję opcjonalną, wtedy niniejsza Ograniczona Gwarancja stosuje się jedynie w przypadku jej użycia w połączeniu z urządzeniem, dla którego ona została zaprojektowana.

Wszelkie pytania i wątpliwości w zakresie Ograniczonej Gwarancji należy kierować do autoryzowanego sprzedawcy, u którego zakupiony został niniejszy produkt.

NINIEJSZA OGRANICZONA GWARANCJA ZASTĘPUJE WSZELKIE INNE GWARANCJE, ZARÓWNO WYRAŹNE JAK I DOROZUMIANE, W TYM, BEZ OGRANICZEŃ, WSZELKIE DOROZUMIANE GWARANCJE DOTYCZACE PRZYDATNOŚCI HANDLOWEJ LUB PRZYDATNOŚCI DO OKREŚLONEGO CELU. JEŚLI PRZEPISY PRAWNE NIE DOPUSZCZAJĄ WYŁĄCZENIA GWARANCJI DOROZUMIANYCH, WTEDY WSZELKIE GWARANCJE, ZARÓWNO WYRAŹNE JAK I DOROZUMIANE, BĘDĄ OBOWIĄZYWAĆ JEDYNIE W OKRESIE GWARANCYJNYM. PO JEGO UPŁYWIE ŻADNE INNE GWARANCJE NIE BĘDĄ MIAŁY ZASTOSOWANIA.

W niektórych jurysdykcjach niemożliwe jest ograniczenie okresu obowiązywania gwarancji dorozumianej; w takich przypadkach powyższe ograniczenie się nie stosuje.

<span id="page-56-0"></span>Producent w żadnym wypadku nie ponosi odpowiedzialności za następujące straty:

- 1. Roszczenia stron trzecich wobec użytkownika z tytułu poniesionych strat.
- 2. Utrata lub uszkodzenie akt lub danych, lub
- 3. Finansowe straty wtórne (w tym utrata zysku lub oszczędności) lub uboczne, które zostały poniesione mimo uzyskania przez użytkownika informacji o możliwości ich wystąpienia.

W niektórych jurysdykcjach niemożliwe jest wyłączenie lub ograniczenie odpowiedzialności z tytułu szkód pobocznych lub wynikowych, tak więc powyższe ograniczenia lub wyłączenia odpowiedzialności mogą nie stosować się do danego użytkownika.

Niniejsza Ograniczona Gwarancja nadaje użytkownikowi określone prawa, przy czym w zależności od danej jurysdykcji, użytkownik może posiadać również dodatkowe prawa.

### **OŚWIADCZENIE O FCC CZĘSTOTLIWOŚCI RADIOWEJ**

Urządzenie zostało przetestowane i stwierdzono jego zgodność z zakresem wymagań dla urządzeń cyfrowych Klasy B, zgodnie z Częścią 15 przepisów FCC. Ograniczenia te służą zapewnieniu właściwej ochrony przed szkodliwymi zakłóceniami w instalacjach mieszkalnych.

To urządzenie może generować, wykorzystywać i emitować energię o częstotliwości radiowej. Jeśli nie zostanie zamontowane i nie będzie używane zgodnie z instrukcjami, może powodować szkodliwe zakłócenia łączności radiowej. Jednakże nie możemy dać gwarancji, że zakłócenia nie wystąpią w danej instalacji telewizyjnej (co można stwierdzić poprzez wyłączenie i włączenie urządzenia), zaleca się, aby użytkownik próbował wyeliminować zakłócenia poprzez zastosowanie jednego lub kilku z poniższych środków zaradczych:

- Zmiane orientacii i lokalizacii anteny odbiorczej.
- Zwiększenie odległości pomiędzy urządzeniem a odbiornikiem.
- Podłączenie urządzenia do źródła zasilania należącego do obwodu innego niż obwód odbiornika.
- Podłączenia do urządzenia ekranowanych kabli przyłączeniowych oraz ekranowanych kabli zasilających, które wchodzą w skład zestawu, gdyż tylko one gwarantują zgodność z odpowiednimi limitami zakłóceń radiowych dla tego urządzenia.
- Jeśli zakłócenia nie znikają skonsultowanie się z doświadczonym technikiem radiowo-telewizyjnym.
- Wszelkie zmiany lub modyfikacje niezatwierdzone wyraźnie przez producenta lub autoryzowane centrum serwisowe mogą skutkować odebraniem uprawnień do korzystania z tego urządzenia.

Niniejsze urządzenie spełnia wymagania zgodnie z Częścią 15 przepisów FCC. Obsługa urządzenia podlega następującym dwóm warunkom: (1) niniejsze urządzenie nie może powodować szkodliwego wpływu oraz (2) niniejsze urządzenie musi być podatne na wszelkie zakłócenia w tym zakłócenia mogące powodować niepożądane działanie.